Rental Booking System User Guide.

# **Rental Booking System User Guide.**

by CedCommerce Products Documentation

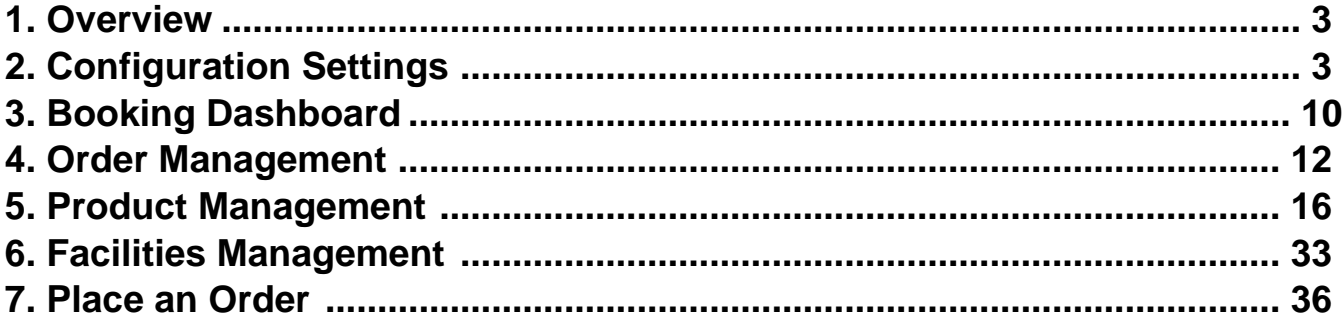

# <span id="page-2-0"></span>**1. Overview**

Our Rental Booking System comes with a full range of features that help you take reservations, manage your inventory and grow your rental business — whether you rent out electronic devices, clothes, accommodation, or anything else.

This document will explain the feature and functionality of the **RENTAL BOOKING SYSTEM** extension by CedCommerce for your Magento® Store.

It gives your customer the ability to search the availability of products/services listed by admin/seller in real-time, pricing, and booking confirmation.

- **Real-time availability.**
- **Quick and Easy to use.**
- **Fully secure payment options.**
- **Supports Multiple-Language.**
- **User-friendly interface, easy to navigate.**
- **Increase the efficiency and profitability of your business.**
- **Highly customizable booking system.**
- **Instant reservation confirmation of product/service availability.**
- **Send an email and message to your customers for the best price, offers, and discount coupons.**
- **It's Embeddable, Can be easily integrated into your existing website by using a special embed code.**

# **2. Configuration Settings**

A STEP BY STEP GUIDE FOR HOW TO USE THIS SETTING BY ADMIN. **LOGIN TO ADMIN DASHBOARD-> GOTO-> BOOKING->SETTINGS->BOOKING SETTINGS->ENABLE BOOKING SYSTEM IN FRONTEND->YES->ENABLE RENTAL SERVICES->YES**

**OR**

### **LOGIN TO ADMIN DASHBOARD-> GOTO->STORES-> CONFIGURATIONS->BOOKING->BOOKING SYSTEM->ENABLE BOOKING SYSTEM IN FRONTEND->YES->ENABLE RENTAL SERVICES->YES.**

This enables the booking settings so that customer can book their choice of product/services listed by the Admin/seller, Refer to below images;

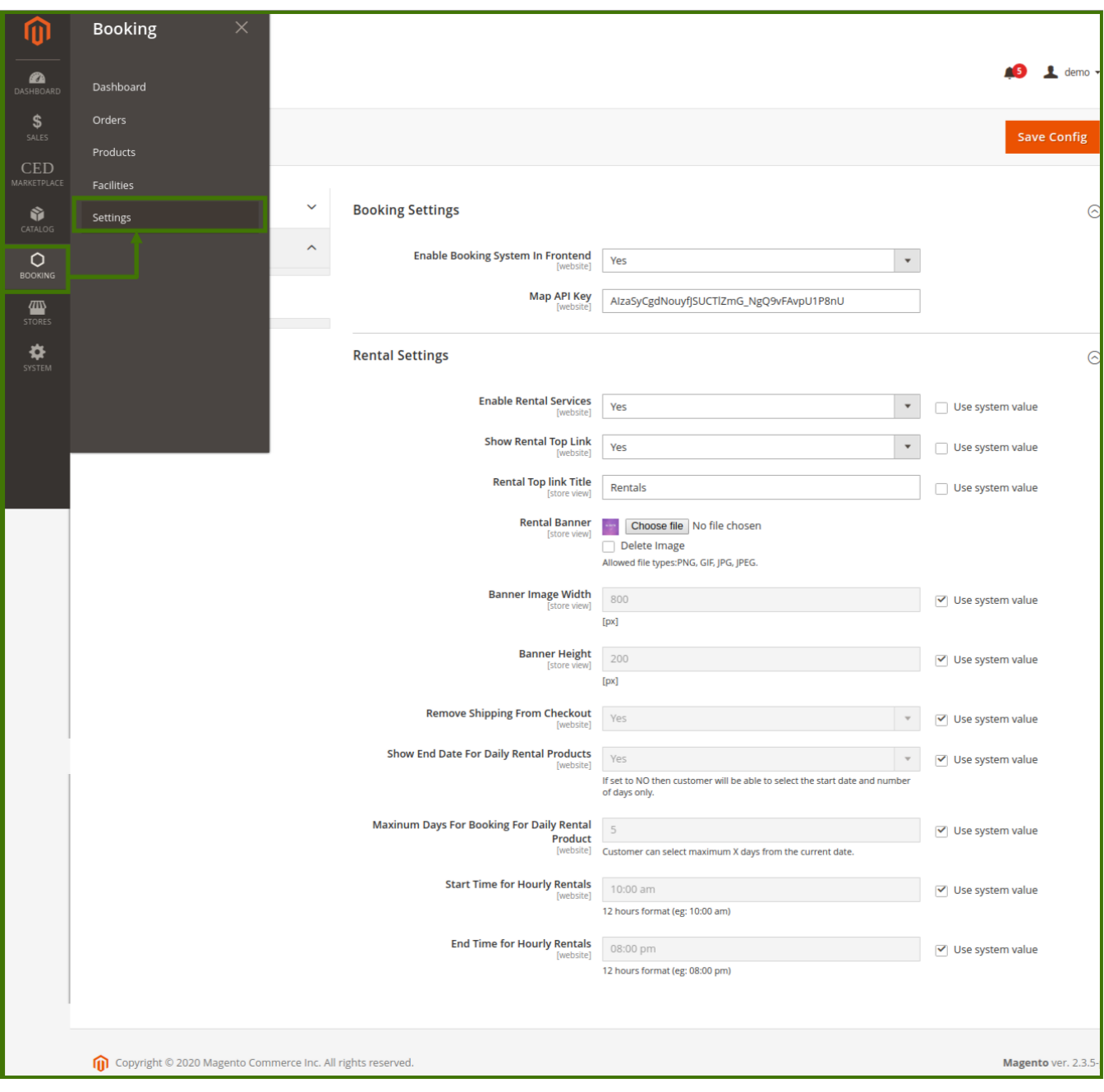

**OR,**

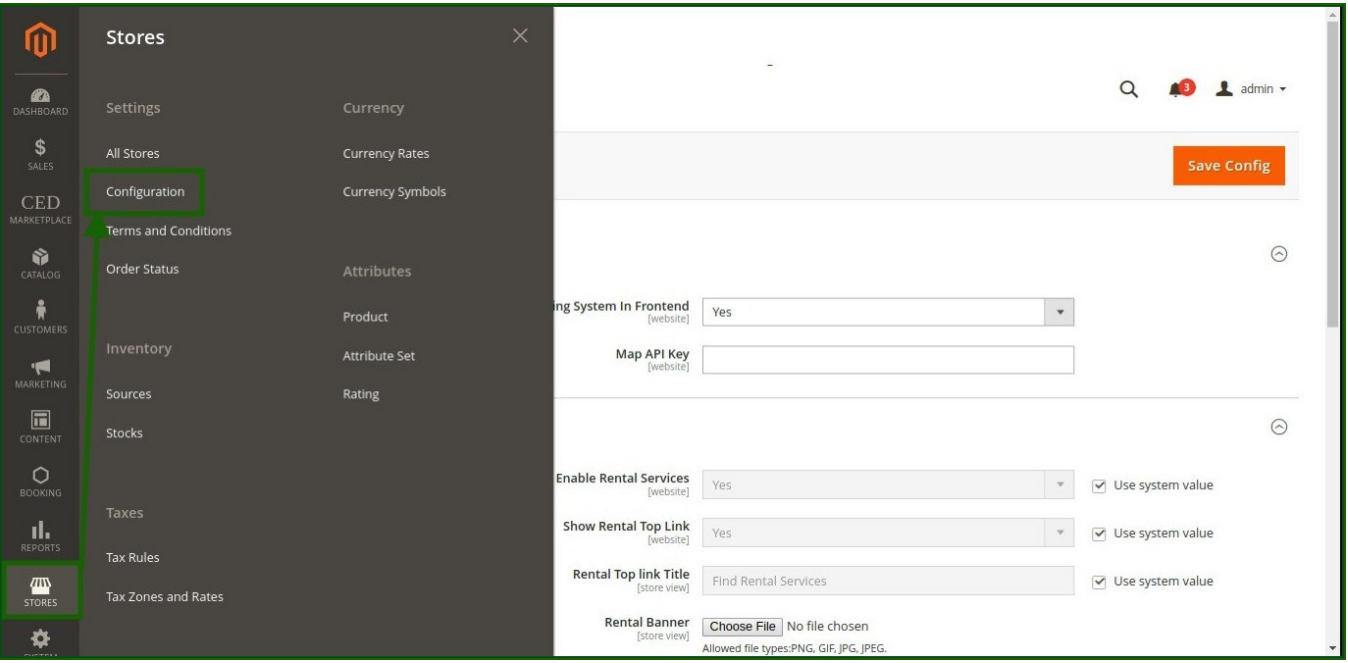

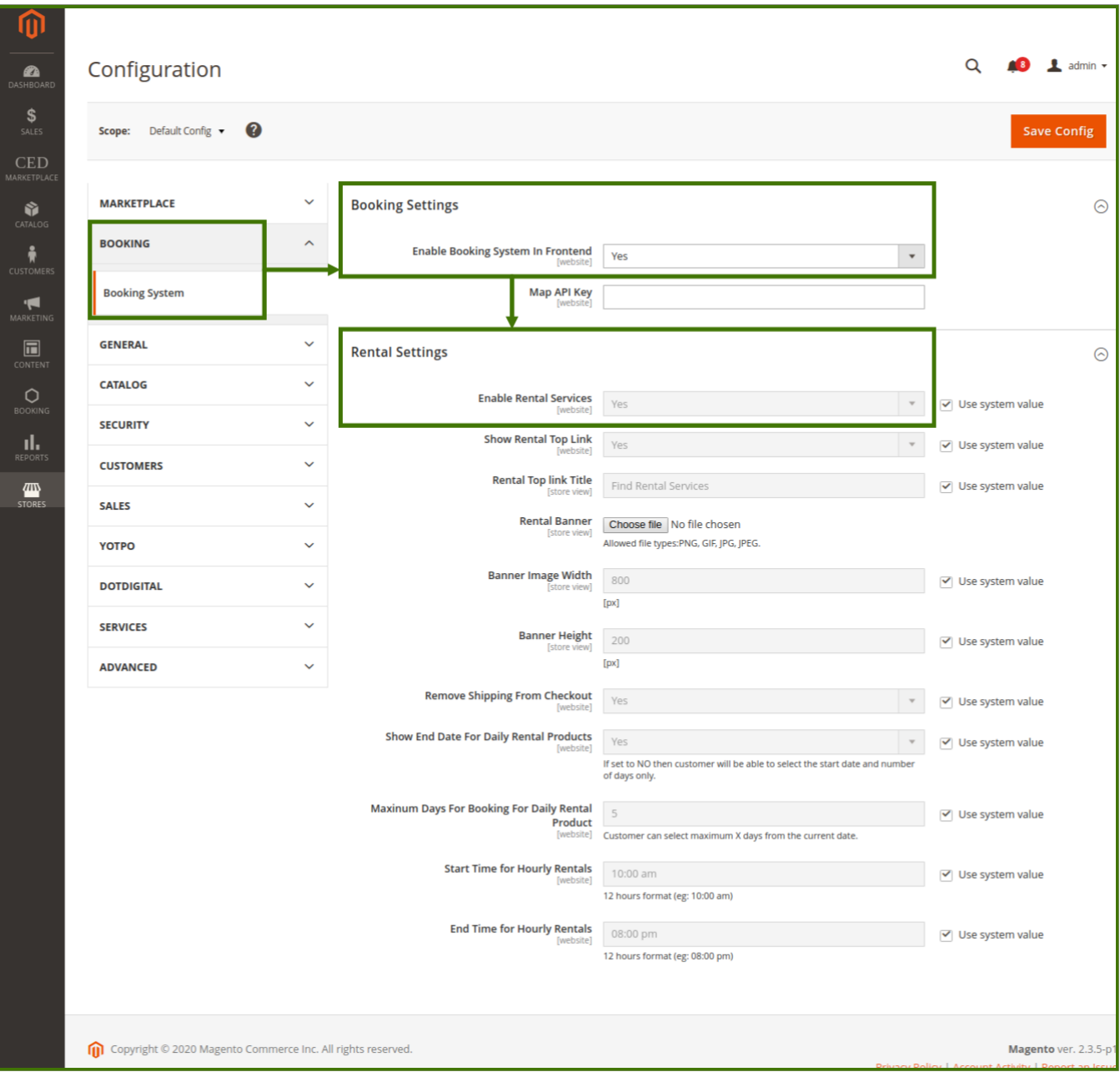

# **BOOKING SETTINGS:**

#### **1-Enable booking System in front-end:**

This feature allows the admin to enable the booking on the website for the product available.

#### **2-Map API key:**

This feature allows the admin to add the API key of the map to locate on google map. **For google map API key: https://cloud.google.com/maps-platform.**

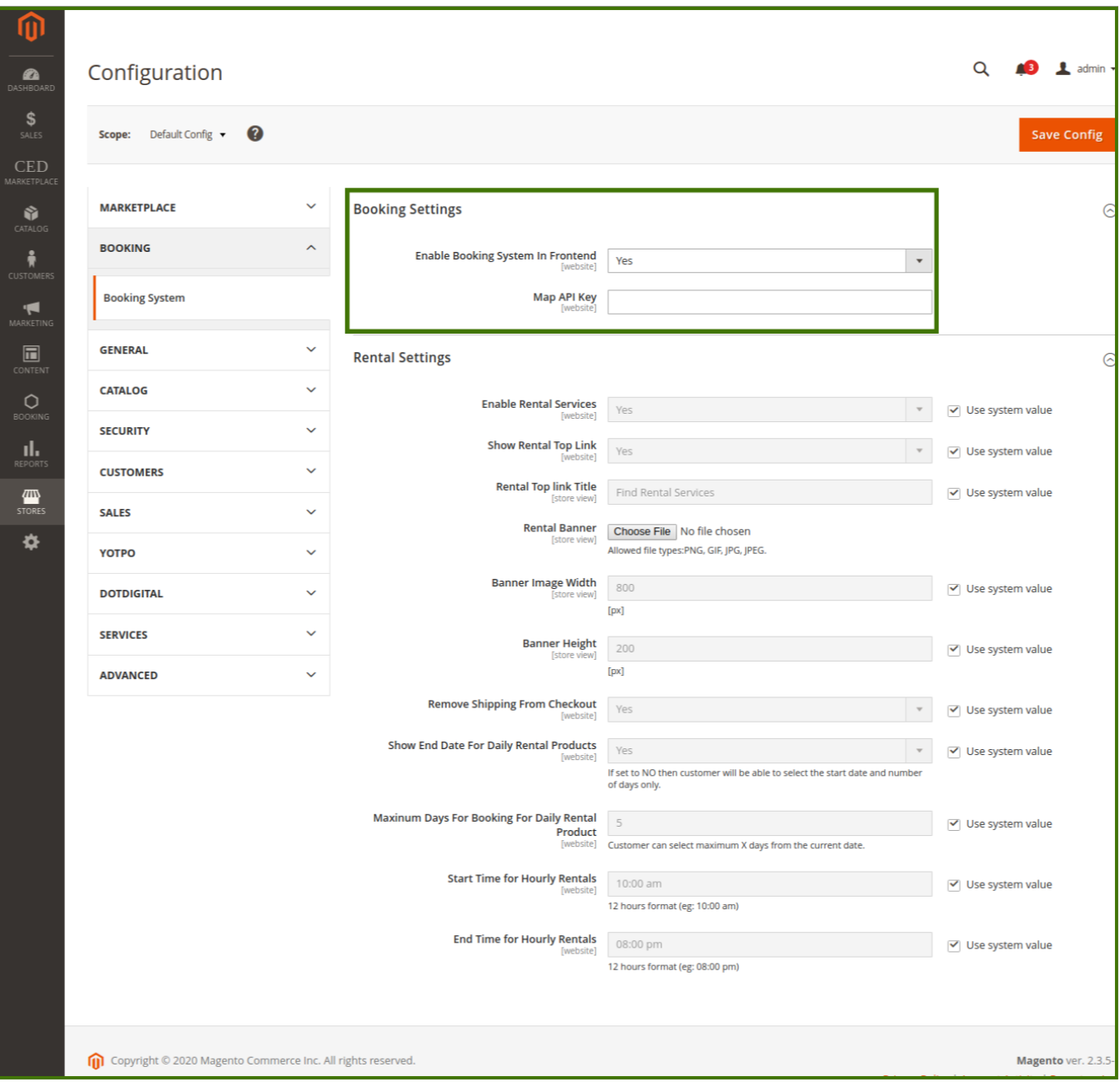

#### **RENTAL SETTINGS:**

### **1-Enable Rental Services: YES/NO**

These features allow the admin to decide whether rental services to be enabled or not if it is enabled then the admin will be able to rent the product on the marketplace, and on the other side customer will be able to choose the product and avail the services.

#### **2-Show Rental Top Link: YES/NO**

This feature allows the admin to show the rental booking link on the top, which helps easy to navigate and access the content.

#### **3-Rental Top Link Title:**

This feature allows admin to decide the name of rental from this section which will show on the frontend customer side and the customer will be able to select and redirect to the rental page and select the product and services.

#### **4-Rental Banner:**

A banner is something heading or advertisement image appearing on the webpage in the form of a bar, column, slider, or a box which is the first eye impression for the content. This feature allows the admin to add images supported to PNG, GIF, JPG, and JPEG from their system.

Admin can change, delete, and add new images whenever required. To Change a banner click on **choose file**, a new window will open and ask the image path to select and upload.

#### **5-Banner Image Width:**

This feature allows the size of the width of the banner on display and can be changed to default by their own choice.

#### **6-Banner Height:**

This feature allows the size of the height of the banner display and can be changed to default by their own choice.

### **7-Remove Shipping From Checkout:**

Shipping means the transport of goods and product from the warehouse to the customer location, this option helps admin to remove any kind of shipping method from the checkout page depending upon the product and shipment.

### **8-Show End Date For Daily Rental Products:**

This option allows admin to enable the end date for a particular rental product to yes/no, if it is not enabled to **No** then the customer will be able to select only the start date and the no of days only.

#### **9- Maximum Days For Booking For Daily Rental Products:**

This feature allows the admin to set the maximum day for rental products from the current date for which the customer has paid.

#### **10- Start Time For Hourly Rental:**

This feature allows admin to set time the time for products and services available on the website, the start time should be in 12 hours format and use A.M, P.M for segregation of day and night. e.g.; 10 am.

### **11- End Time For Hourly Rental:**

This feature allows the admin to set the time for the end of the product and services available on the website, the end time should be in 12 hour format and use A.M, P.M for segregation of day and night. e.g; 10 pm.

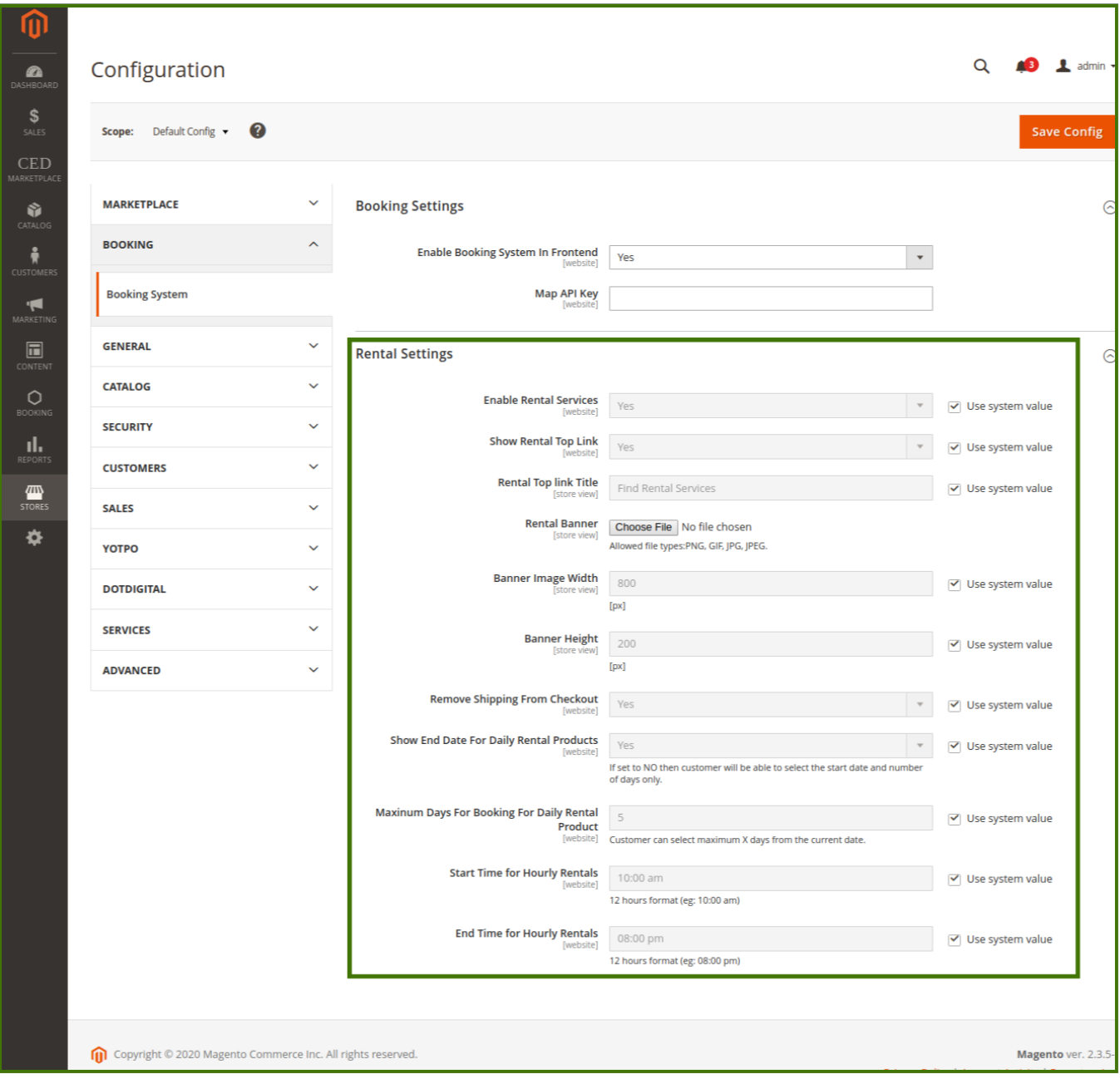

**After all the changes and updates in configurations and settings, click on the Save button on the upper right corner of the page to see the changes.**

<span id="page-9-0"></span>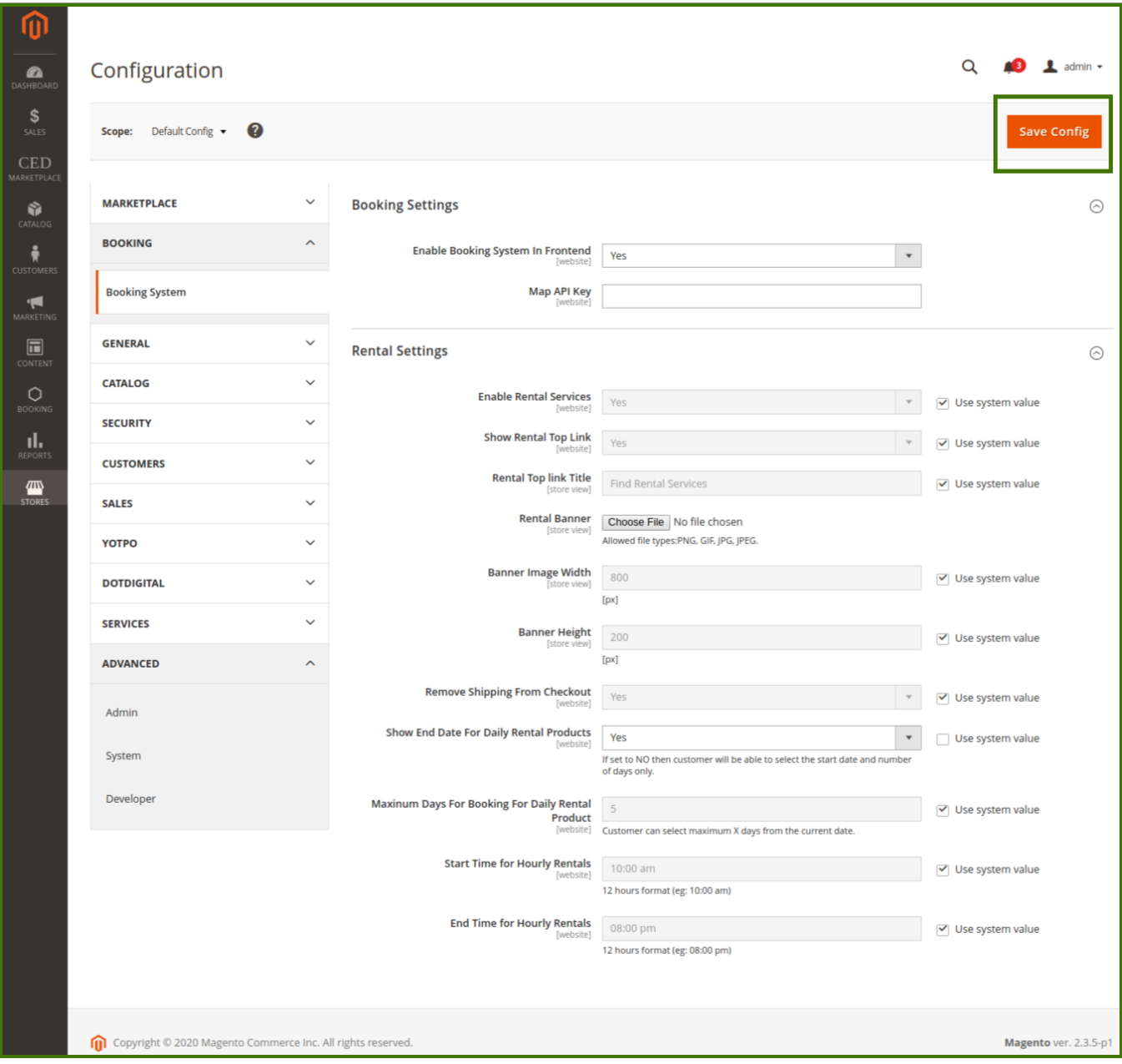

**Any Modification in settings can be checked by the admin on the frontend/customer view page.**

# **3. Dashboard**

In this section, the admin will be able to see all the status of the bookings, amount, and sales revenue on the default Magento panel, an admin will be able to swipe up between the dates to see the status of booking, **Total Pending Amount**, **Total Earned Amount, Total Booking Order Placed, Total Booking Product Sold.** Clicking on the **date booked**, admin is able to view the details of booking like which product is booked and their **status**.

**Admin/account** icon helps in setting the admin account as a change of email address, new password, and customer view helps to switch between admin to customer page.

The **notification icon bell** shows new and unread information. Search bar icon helps admin to search products, pages, orders, customers on all the pages.

# **Refer Below Images:**

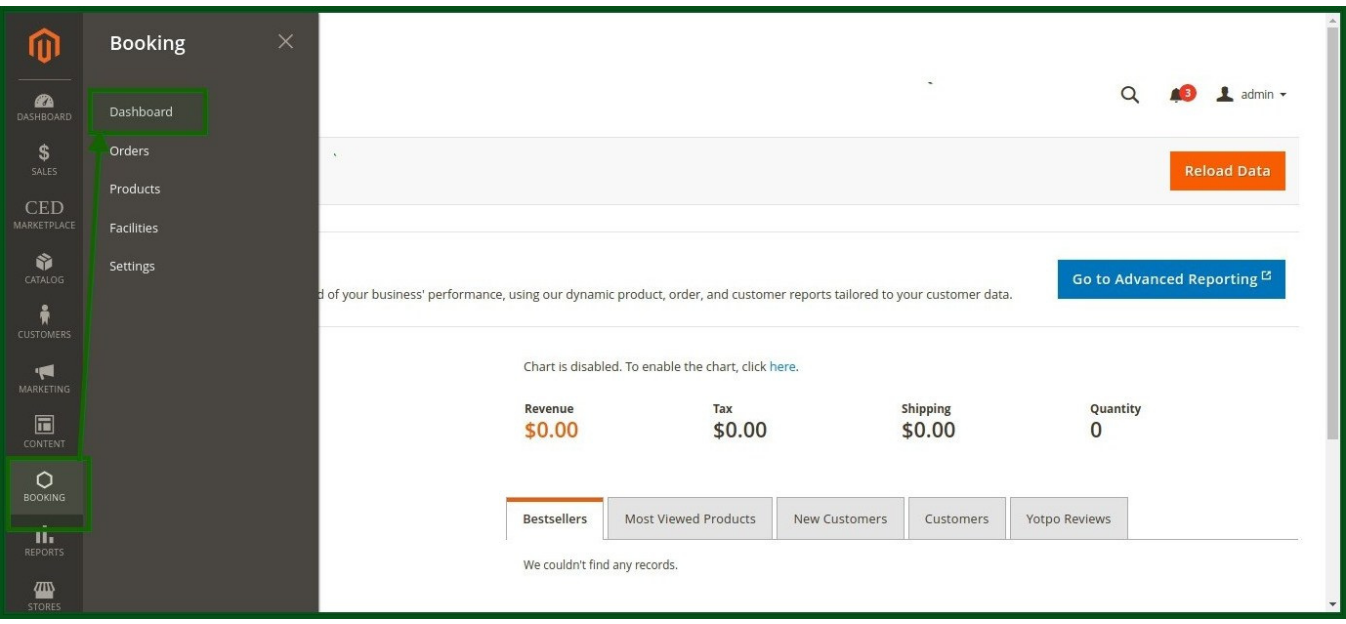

<span id="page-11-0"></span>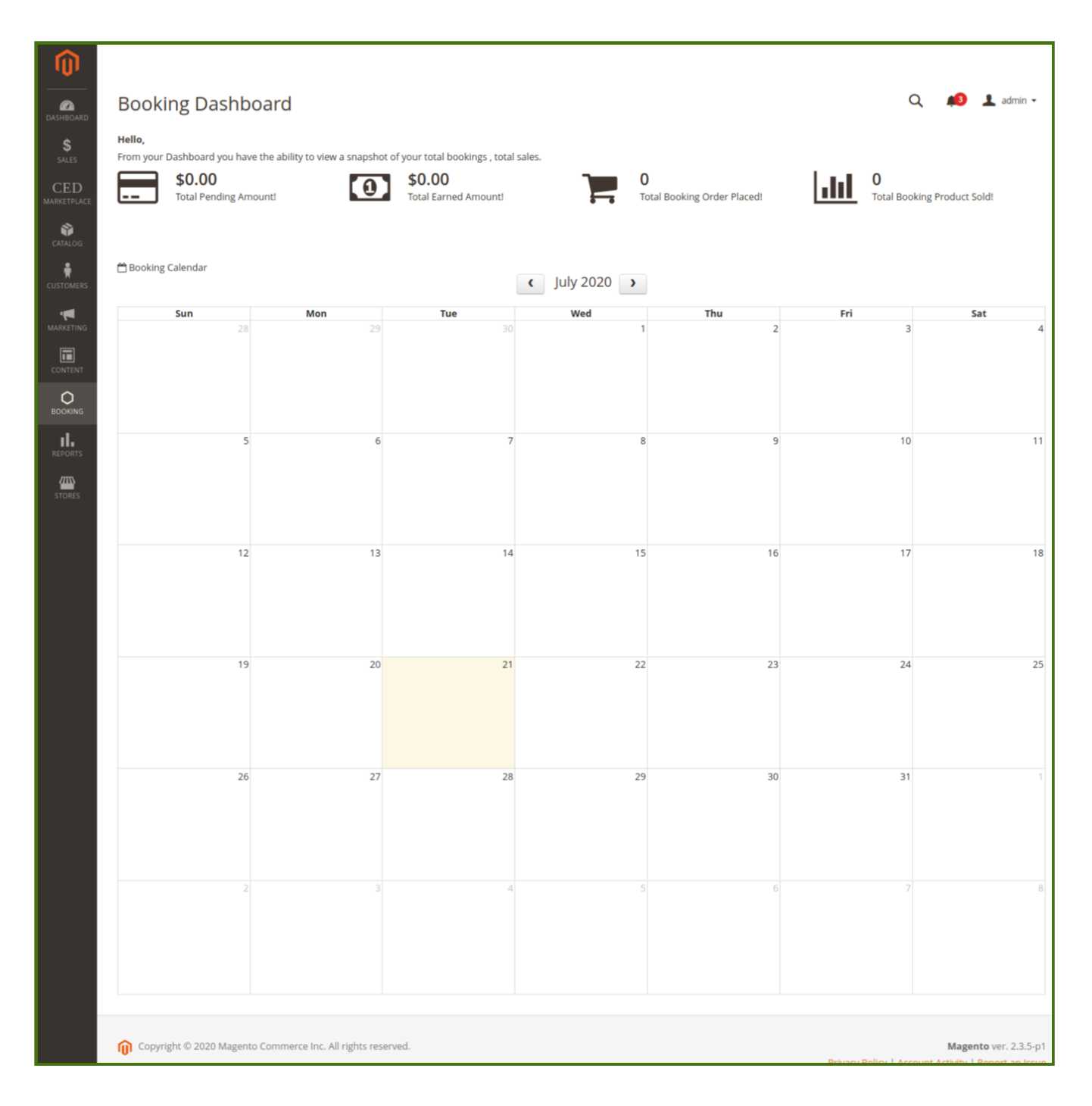

# **4. Order Management**

**ORDER:** This section helps the admin to see the **status** of the order, **purchase date**, **grand total base, grand total purchased and action** (upon opening this admin will be redirected to detailed information about the order and account information, for more information visit to the sales section. Admin can also use the **filter** option to filter among the **purchase ID** among different filters available, the Pagination option allows us to move between the pages and search for the order.

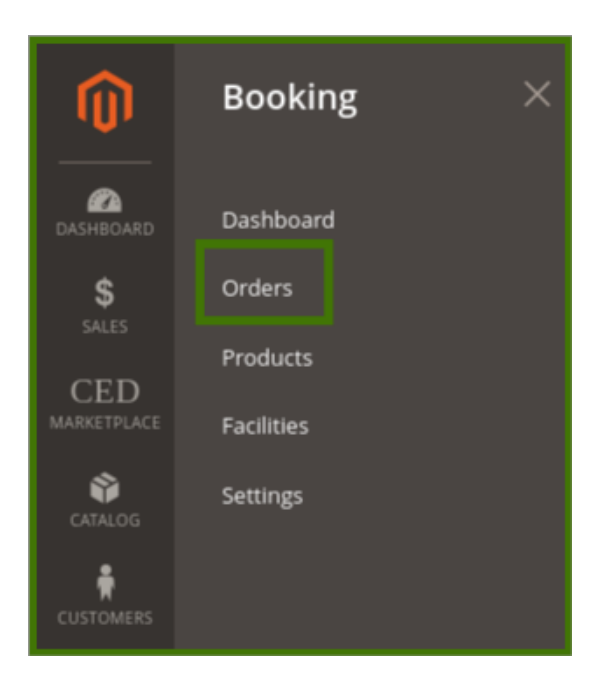

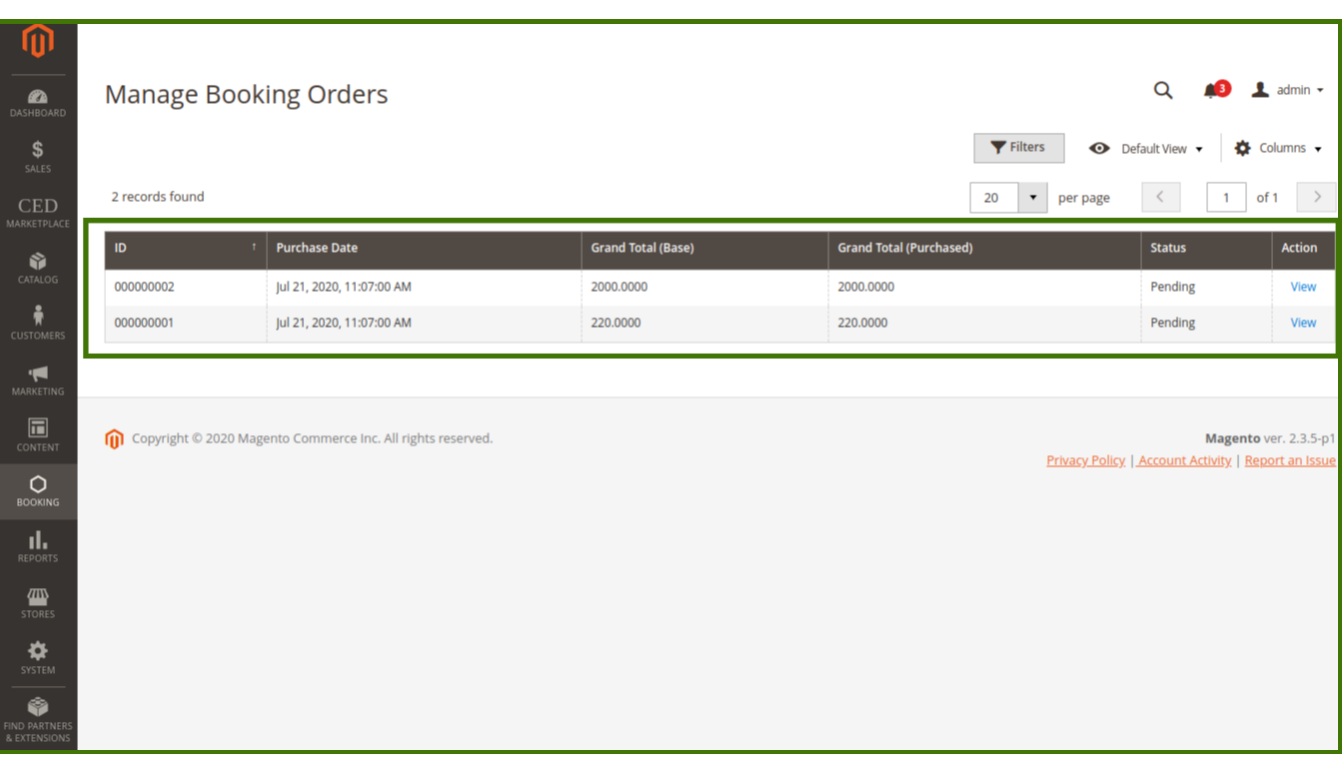

Once an order is placed by a customer from the website the admin will get the notification and also admin can see the order in the order section, select the order placed by the customer, a new window will open up with details about an order placed by the customer, Order and account information, address information, payment & shipping method, items ordered. now admin has rights to **hold** the order, **cancel**, **invoice**, **reorder** and **edit** the order to refer the below images:

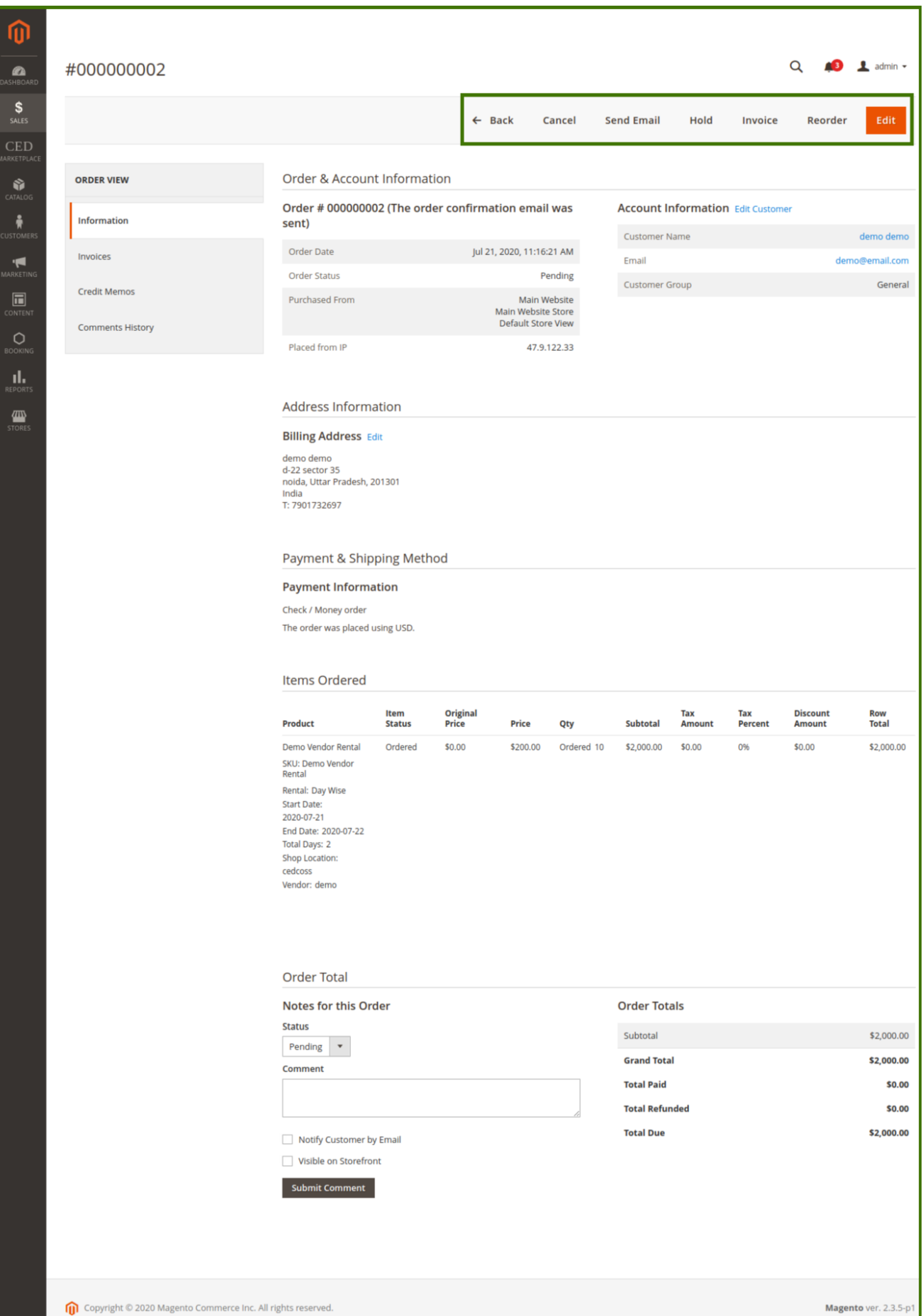

**Hold:** Admin can hold this order for some time and inform the customer via message, or email.

**Send Email:** Admin can send emails to the customer regarding any update in order, by customers.

**Cancel:** Admin has the right to cancel the order.

**Invoice:** Admin has the right to invoice the product/service, once the invoice the generated by admin then it is automatically accepted by admin and the status of the product/service changed to complete from pending.

**Reorder:** Admin can revert the order to customer fo reorder of product/services.

**Edit:** Admin can edit the order detail placed by the customer.

Once the invoice is selected by admin then the **status** of the order is a change to **complete** and simultaneously admin can check the order status at the **Manage Booking orders.**

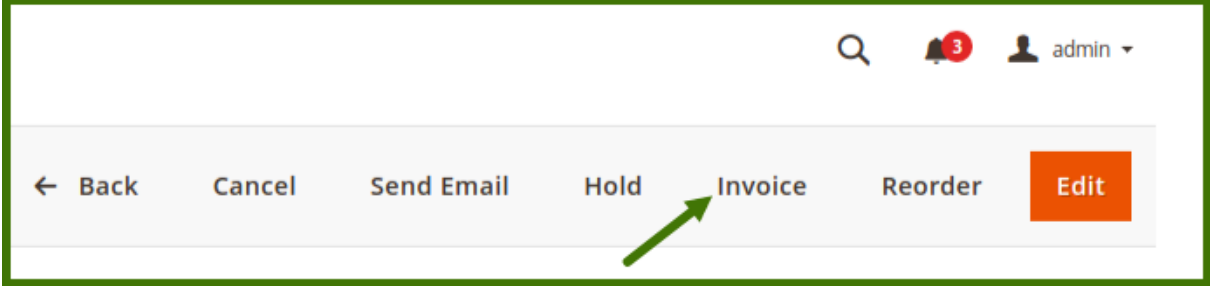

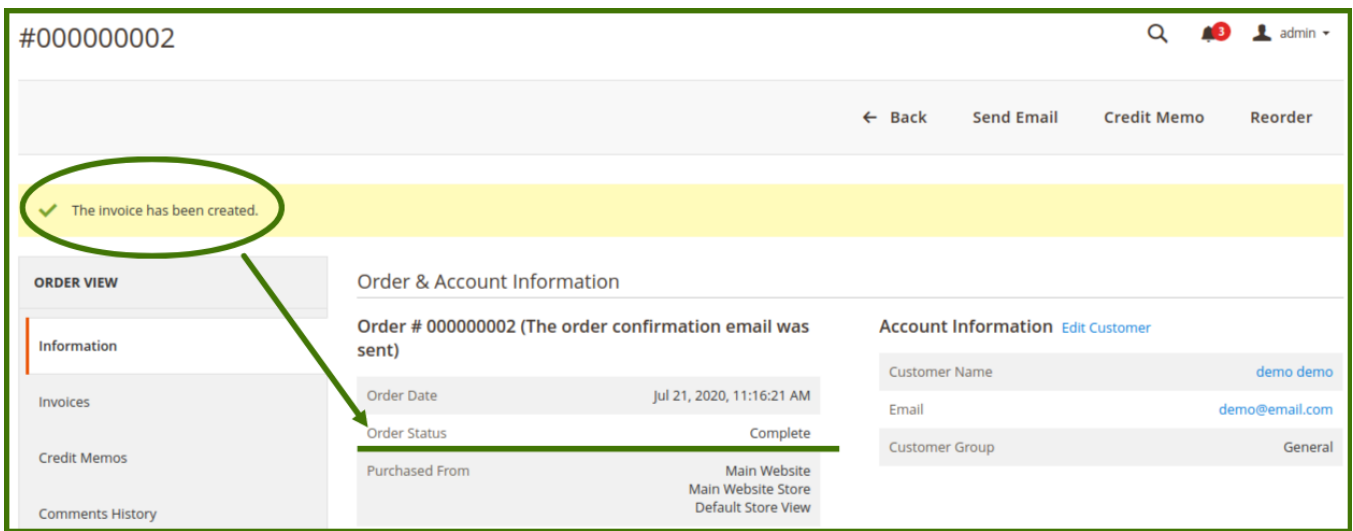

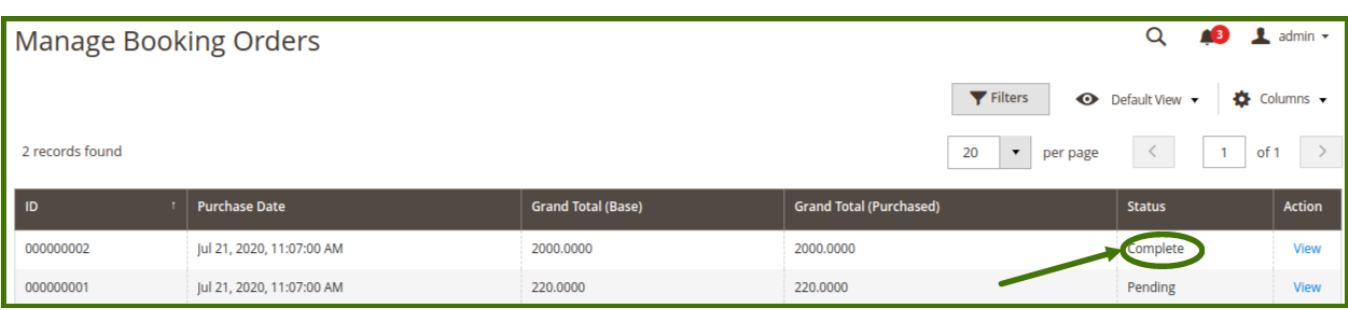

# <span id="page-15-0"></span>**Frontend View:**

Customer login to his/her account and then check with my order, once the order is open then the customer will be able to see the status of the product/service placed.

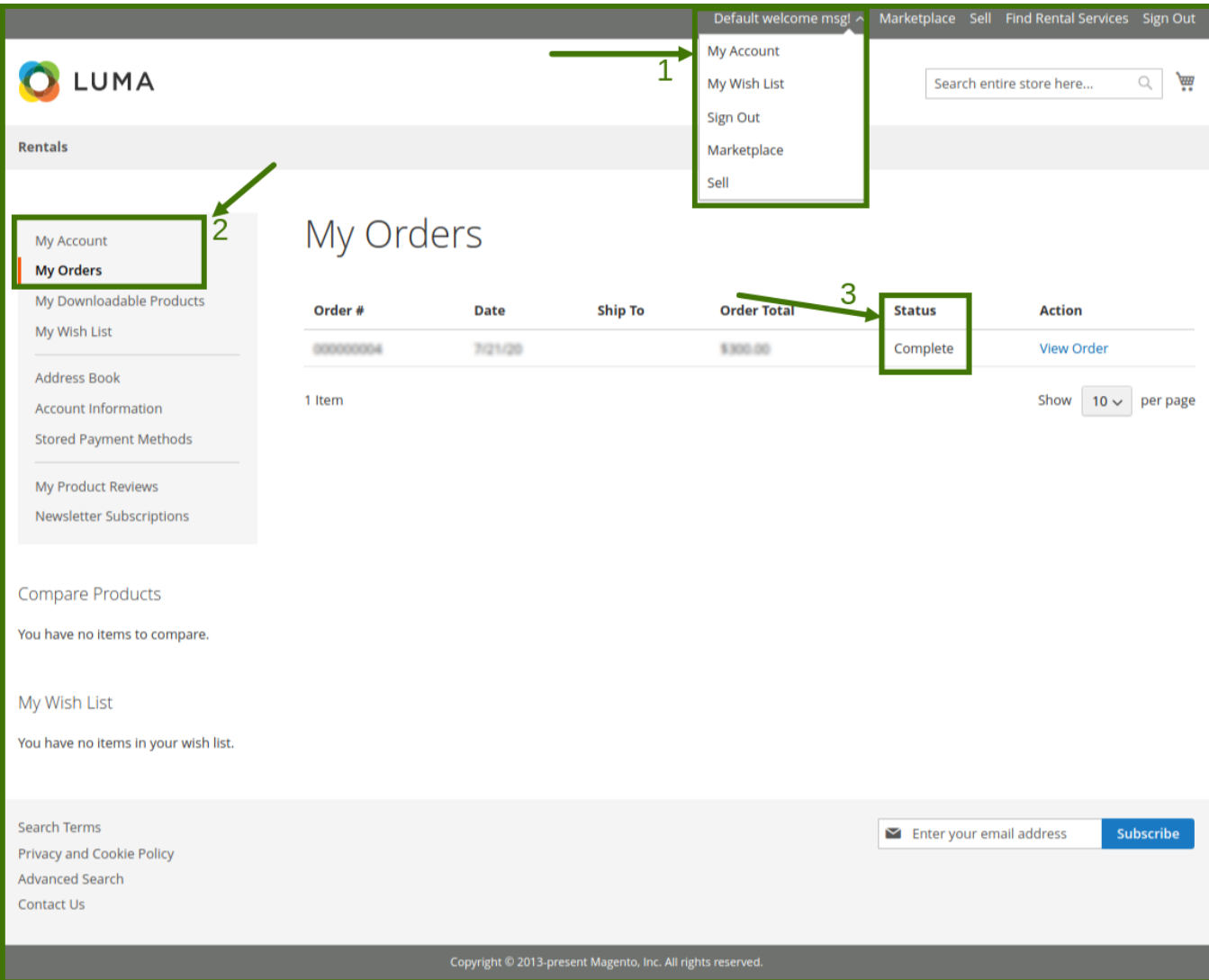

# **5. Product Management**

**Adding/Editing and Managing a Product.**

**Goto Admin Panel->Login->Booking->Product->Manage Booking Products.**

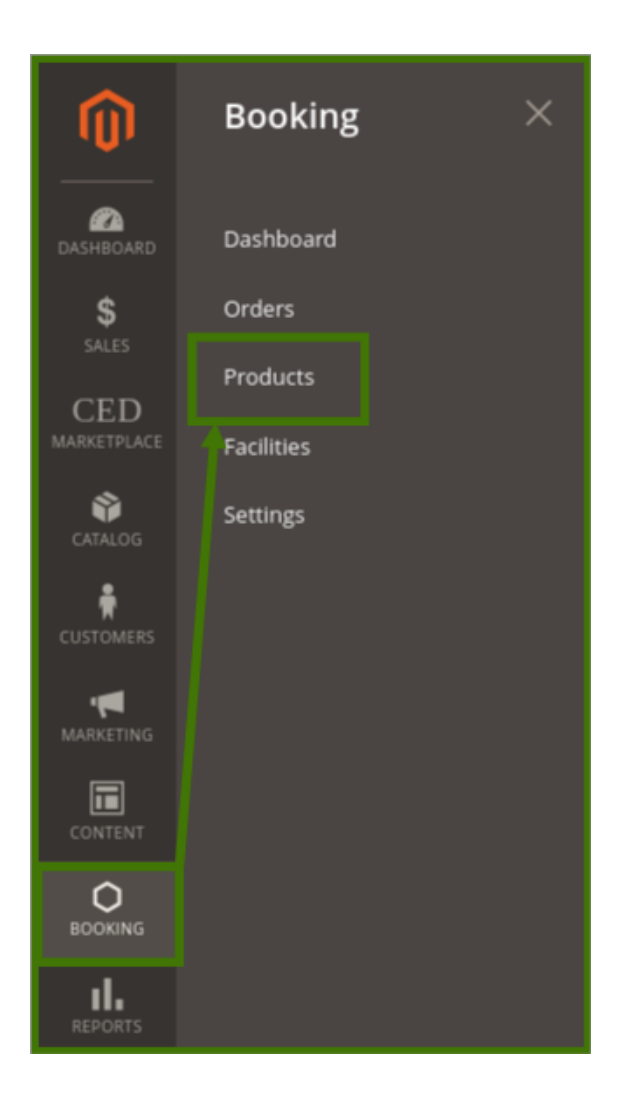

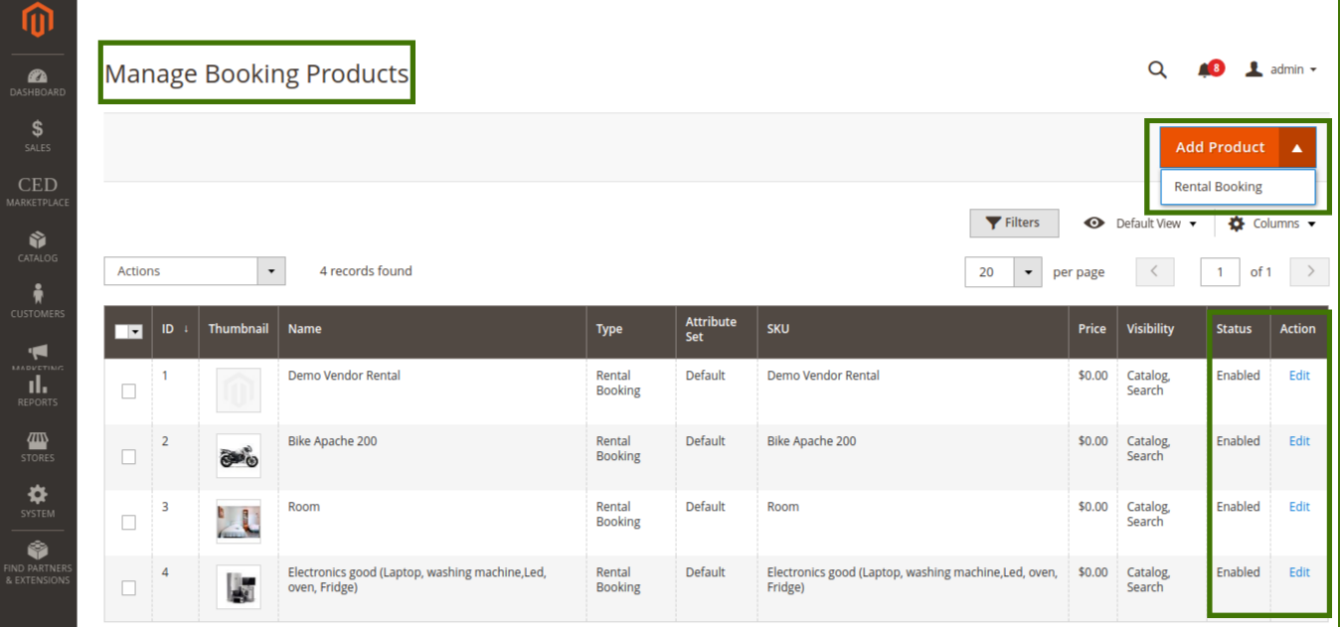

**New Product:**

**Add Product**: This option helps the admin to add new product in the profile, by clicking on the drop-down, **Add Product** then select **Rental Booking** product option will appear.

Click on add **Rental Booking** a new page will open up where product details can be added by admin.

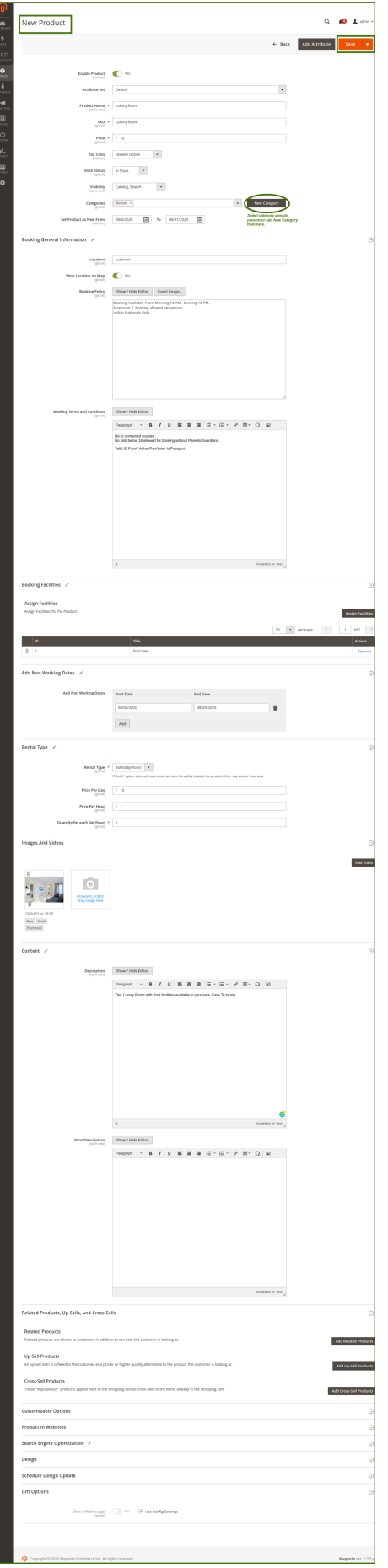

- **Enable product:** Yes/No allows to show product the new product on the website.
- **Attribute set:** Attribute can be select by admin can add a new attribute in the dropdown list, admin can set the new attribute. **for adding a new attribute refer to the add attribute section in this guide.**
- **Product name:** The name of the product can be set by admin.
- **SKU:** Stock keeping unit is no that is assigned to a product for the purpose of inventory management.
- **Price:** Price can be set by admin as per product.
- **Stock Status:** In-stock/out of stock.
- **Visibility:** Visibility allows us to appear in the catalog and search option.
- **Categories:** The Admin can add the product into the category from the drop-down list like a rental for adding a new category click on the **Add New Category** option available on the right side to add a new sub-category in the parent category like Rental Rooms In Rentals (Parent category).

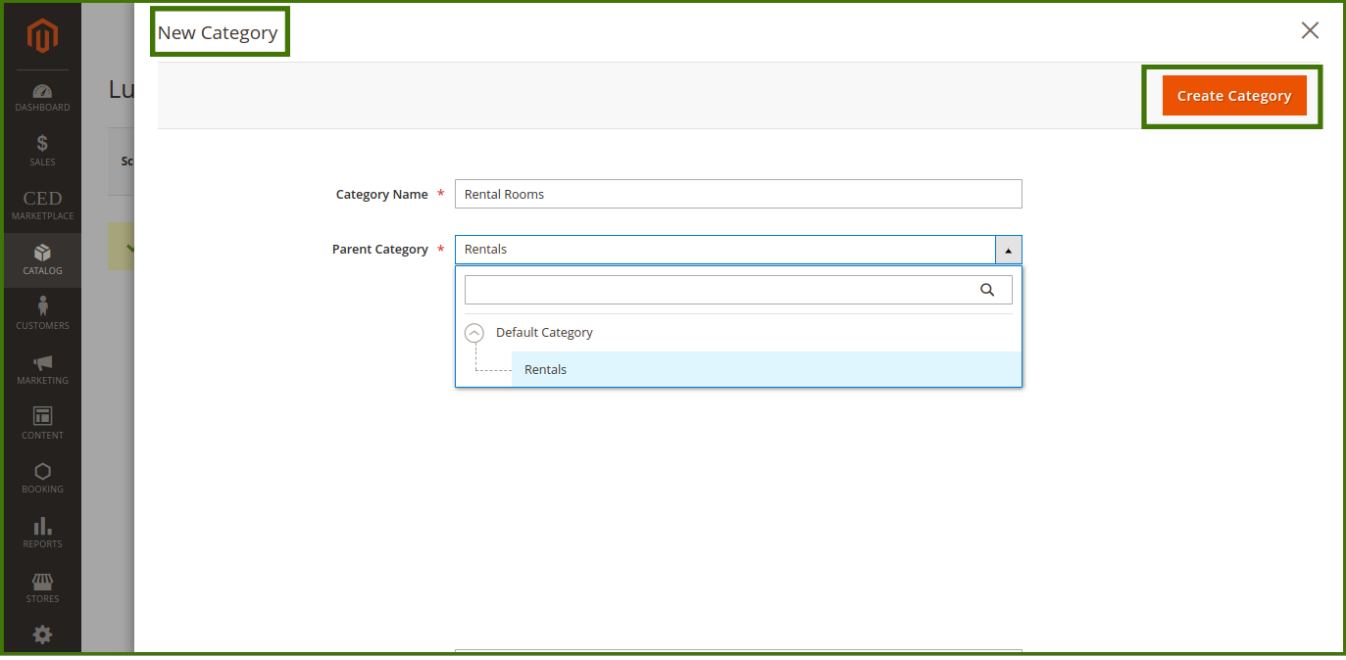

**Set product as new from** Admin can set date for product availability on the website.

**Booking General information**: This section provides general information about the product like

- **Location:** Can be set to specific to global availability as per product by the admin/vendor.
- **Show location on map:** Allows the product location of the store.
- **Booking policy:** Booking policy is the terms and conditions of the product like age criteria, area of availability, how much a product can be booked from the site, etc. depends upon the admin.
- **Booking terms and conditions:** Booking terms and conditions serve as an agreement between your site and users that set forth the rules the user must agree to before using the site.

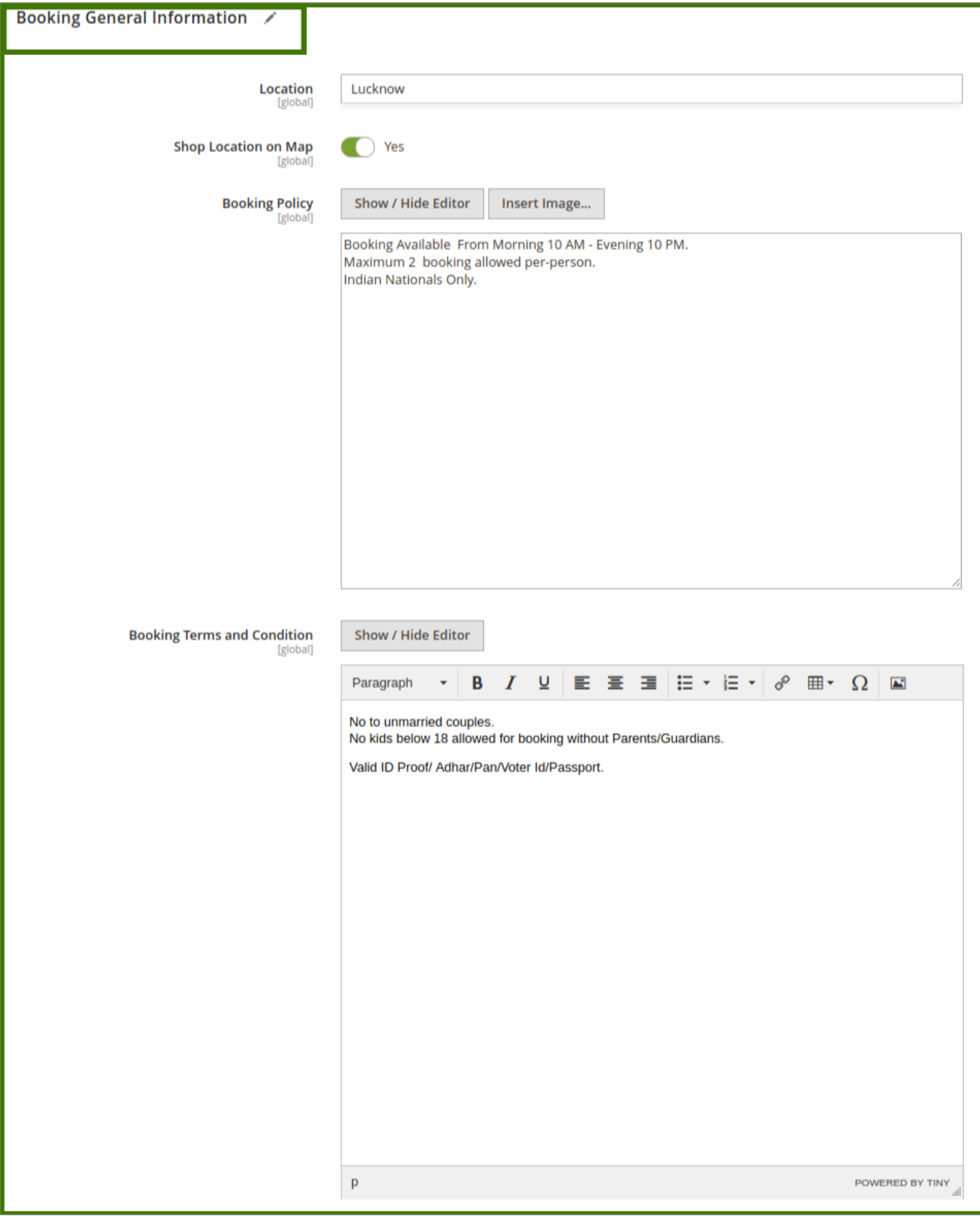

**Booking Facilities:** This will be set by admin to assign any kind of facilities available with the product so customers can avail it, for adding facilities admin can go to the facilities section and add, which will reflect here for the selection. For adding new facilities refer to the facilities section in this guide.

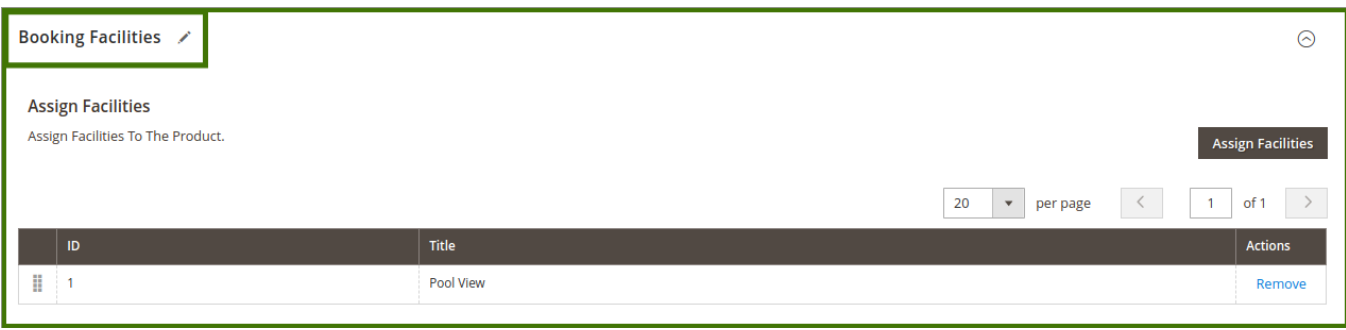

**Add non-working days**: Admin/Vendor can set the start date and end date of the product, and available working days for the product.

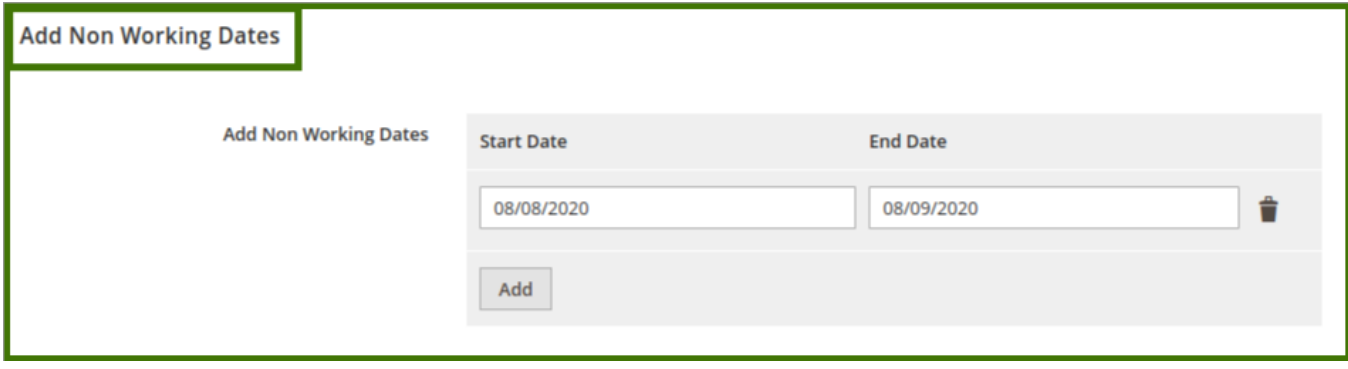

**Rental Type**: It is used to define the rental type availability for customers.

- **Rental Types:** Admin can set the available rental type from the drop-down like day wise, hour wise, both and weekly.
- **Price Per Day:** Admin can set the price for the day for any particular product/services or for all products as per the admin requirement.
- **Price Per Hour:** Admin can set the price for products/services on per hourly basis.
- **Quantity for each day/hour:** The number of product/quantity can be avail by the customer in an hour or a day can be set by Admin/Vendor.

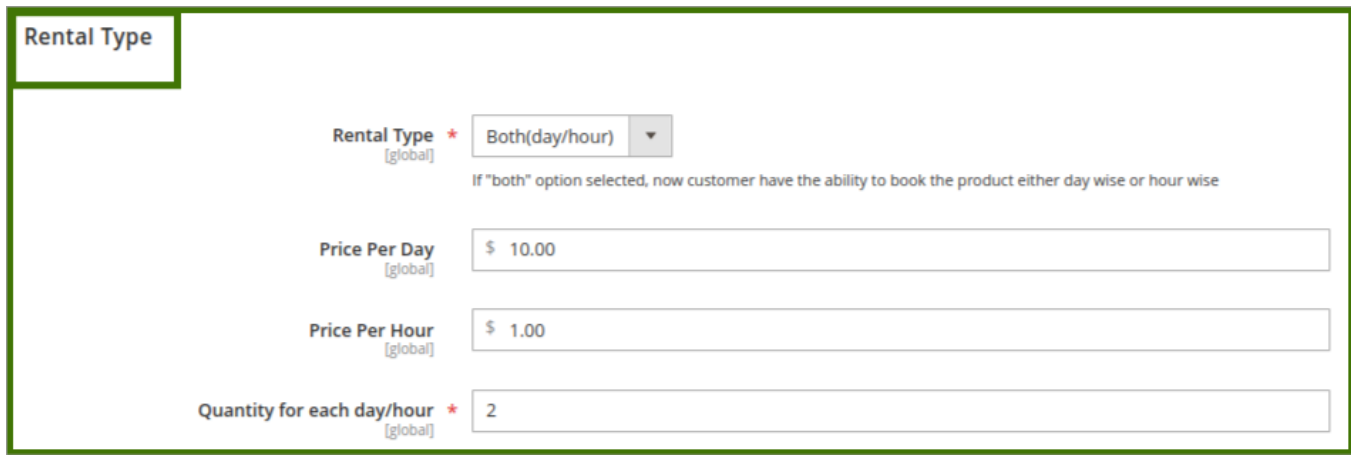

**Images and Videos:** Click on Image to upload the product image and video option to add a short video of the product (supported to Vimeo and also admin can attach the link of youtube).

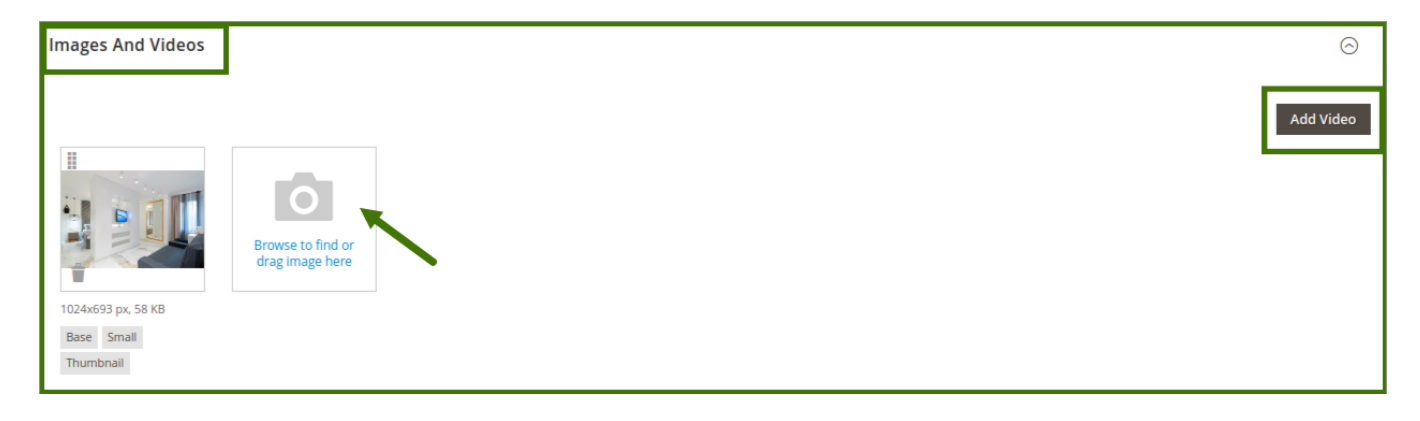

**Content:** It allows the Admin and vendor both to add the description of the products/services.

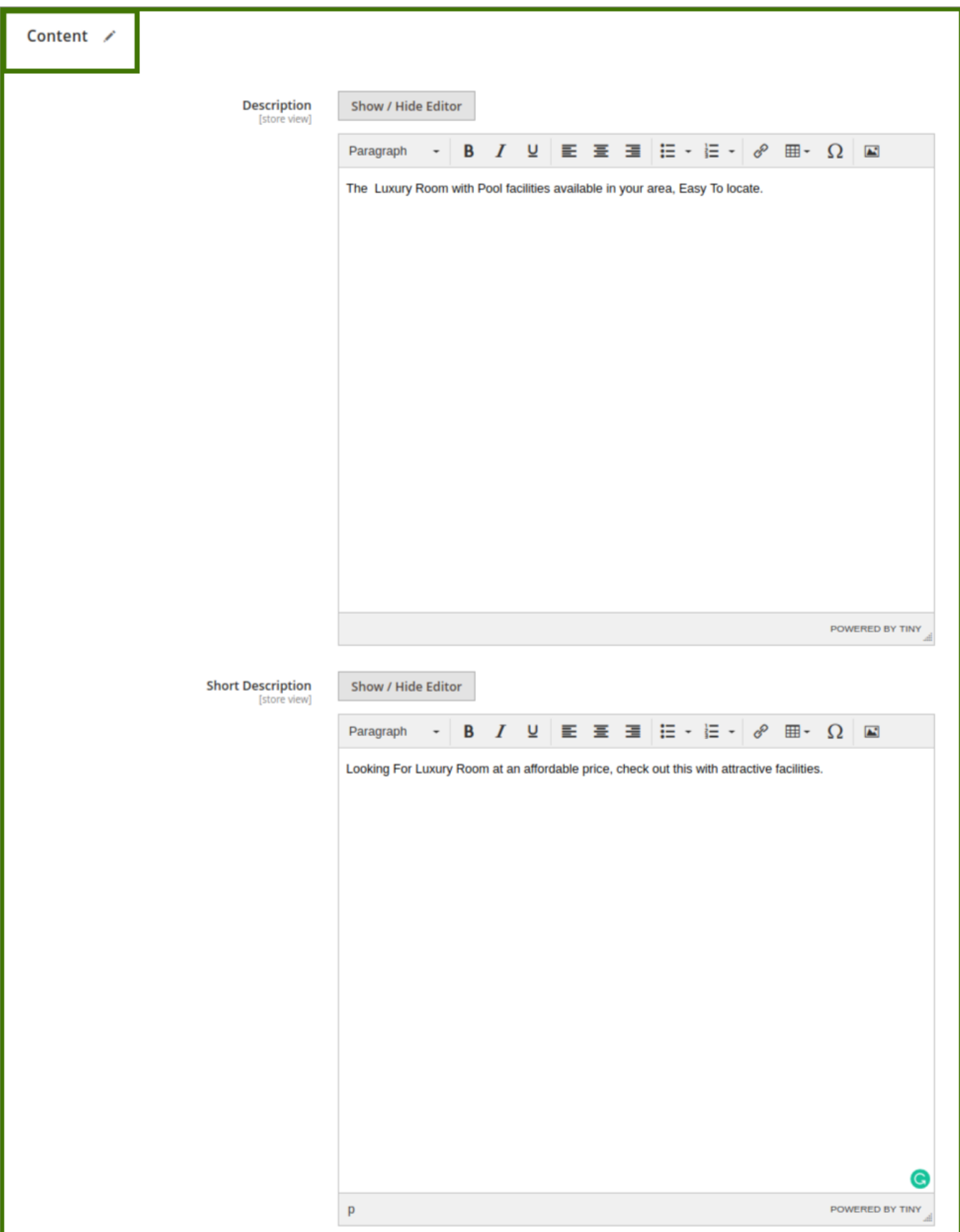

**Product Review:** Admin can Manage the product review posted by customers select the product and go to the

Product review section, and click on the **edit** option a new window will open up now admin select it and approve it from the **status** drop-down list or also **delete review/save review** from the upper right available option then it will publish on the frontend.

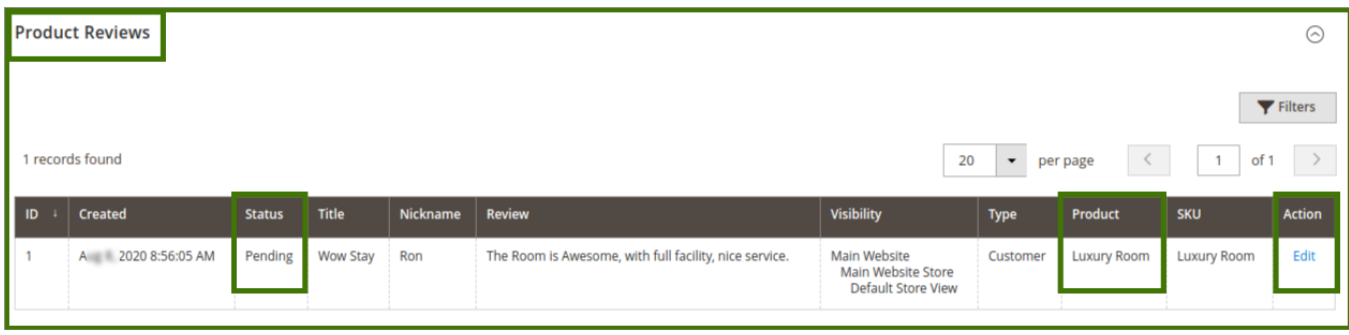

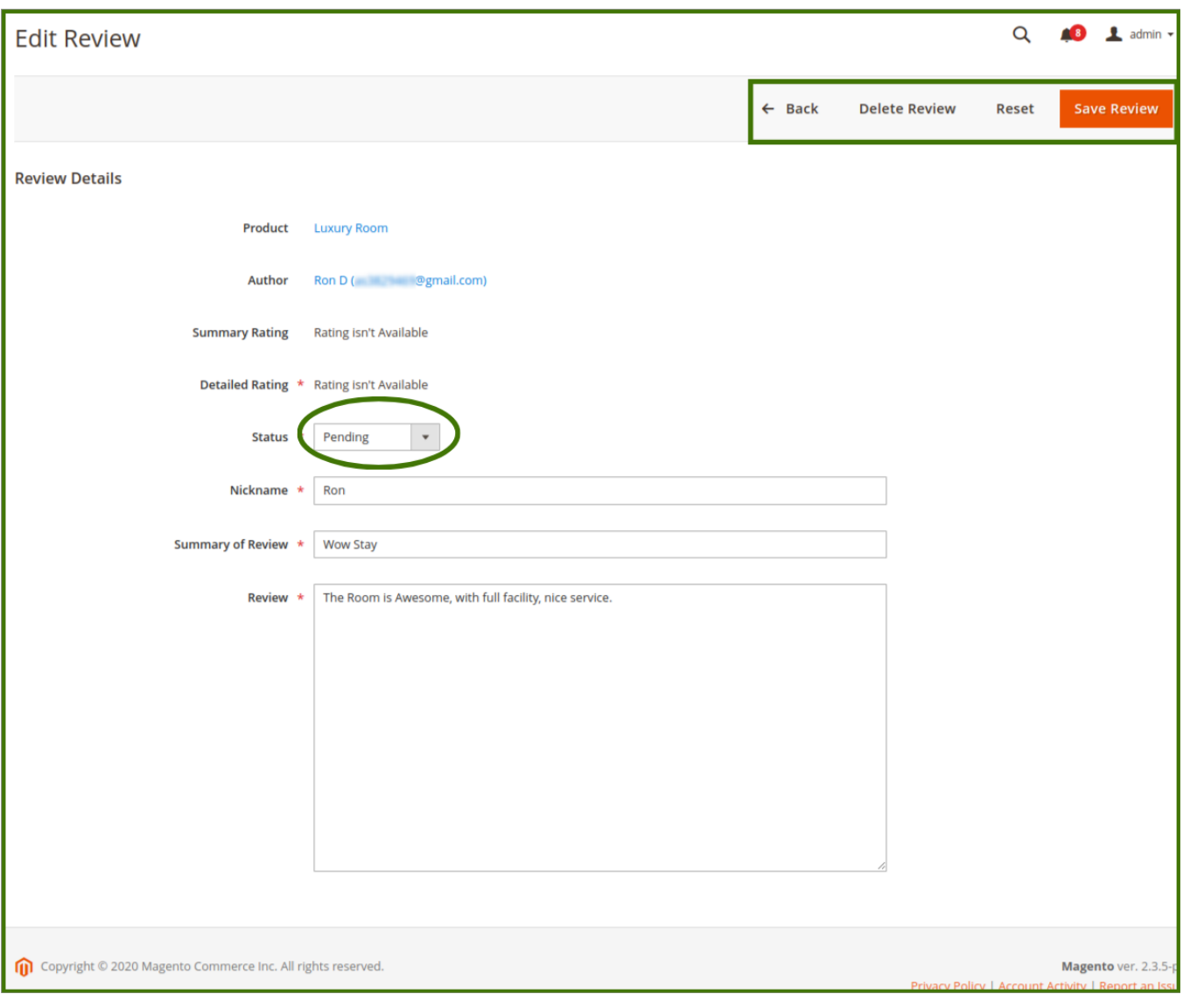

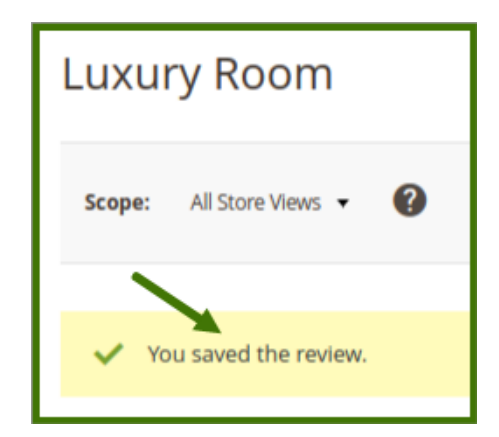

# **Frontend view:**

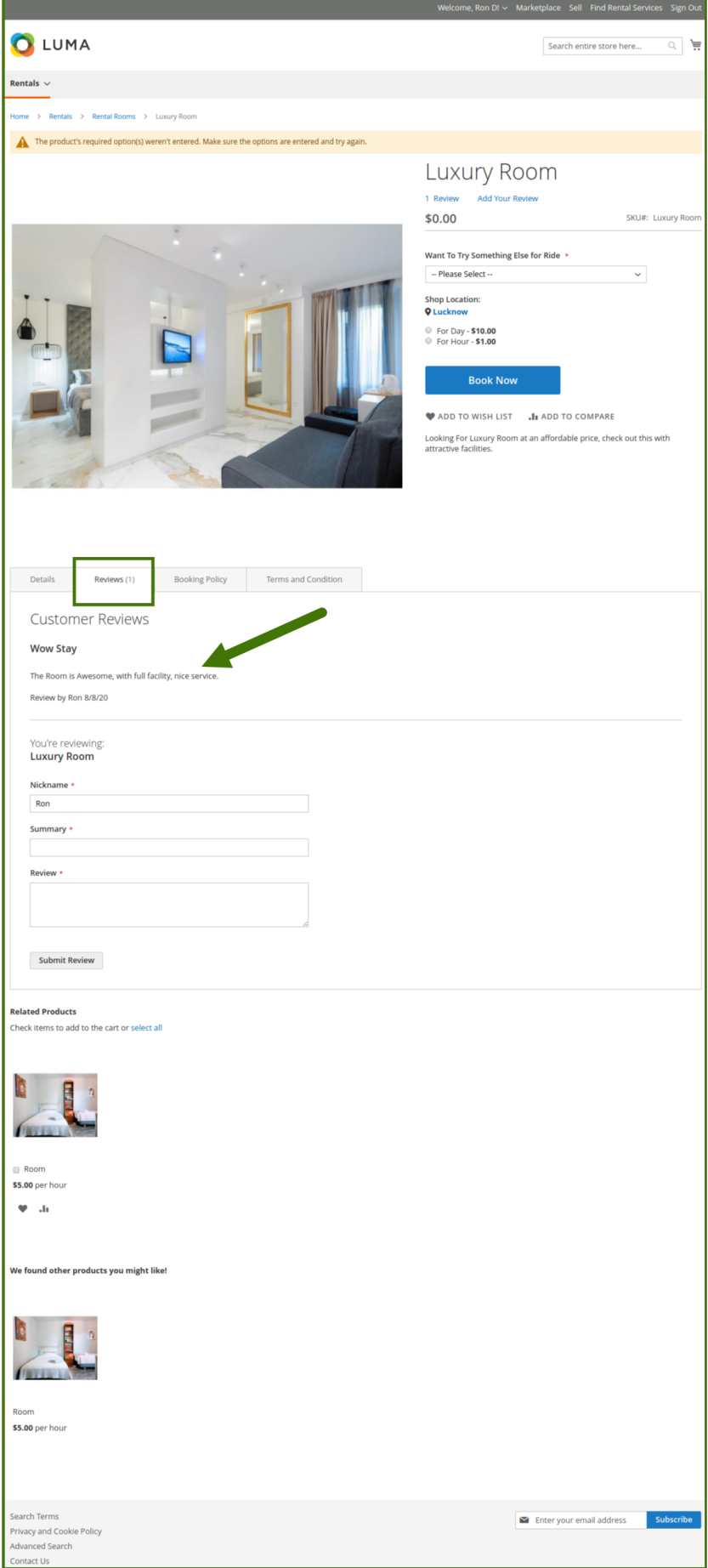

**Related Products, Up-sells, cross-sells:** This feature allows the admin to add the products related to an available product.

Once selecting any of the options the products available in the panel will show and the admin can select the product and add it, which will show on the frontend as another option for customers.

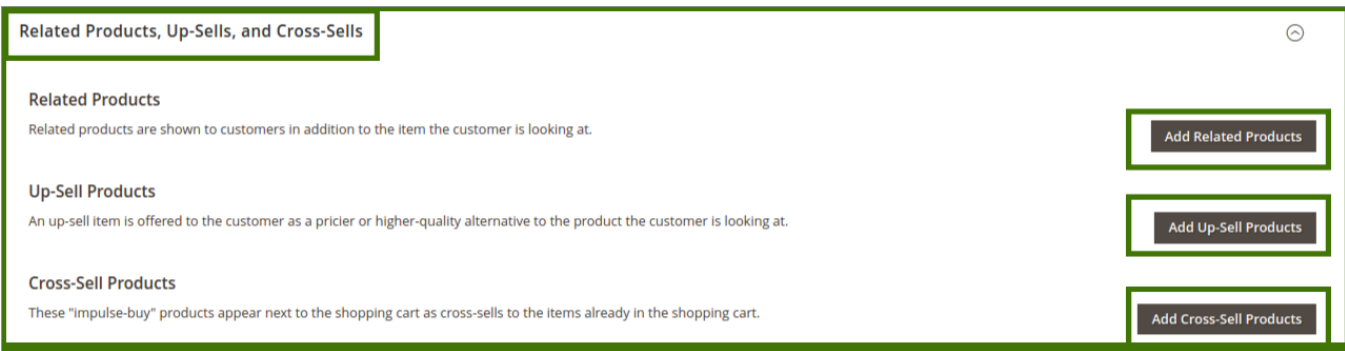

**Frontend view: refer to the below image for more clarity about it on how and where it looks like an option for the customer side.**

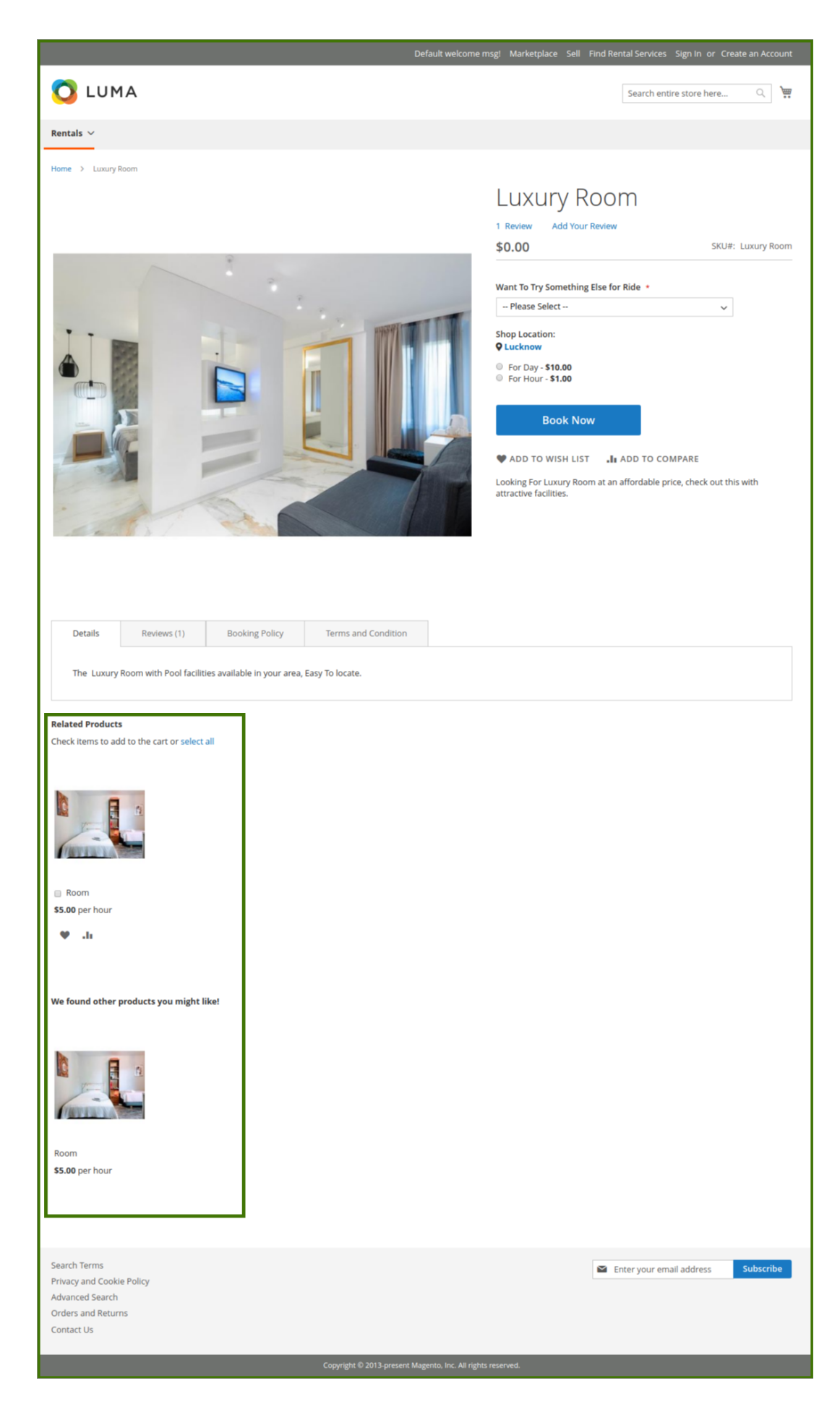

**Customizable Options:** Custom options let customers choose the product variations they want. Admin can add more options available with particular products/services so that customers can choose it as per their requirements.

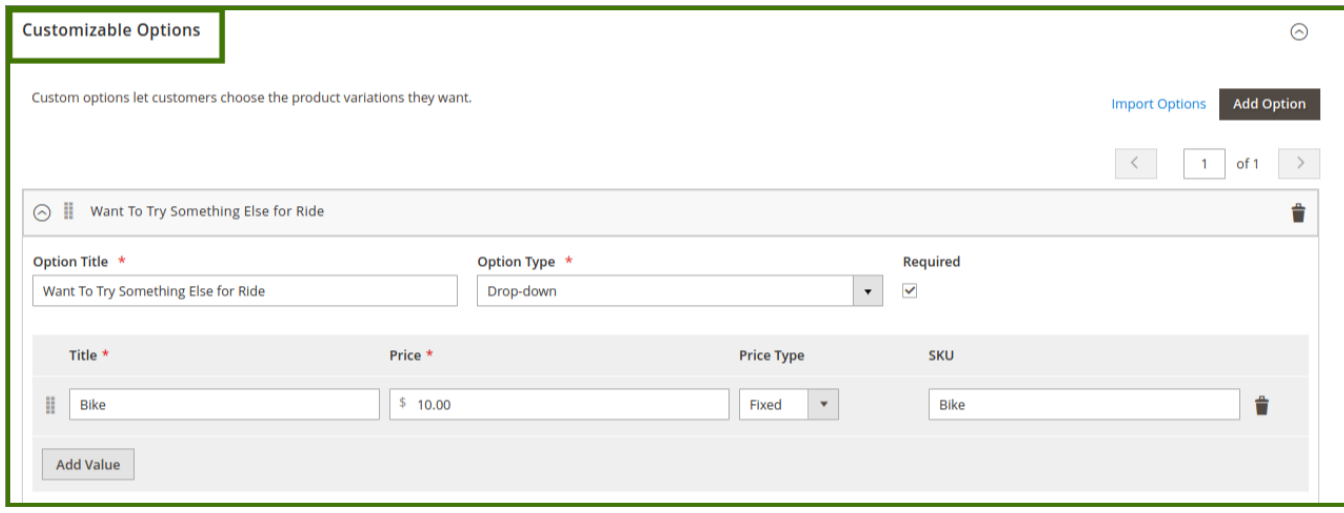

**Frontend view: refer to the below image for clarity.**

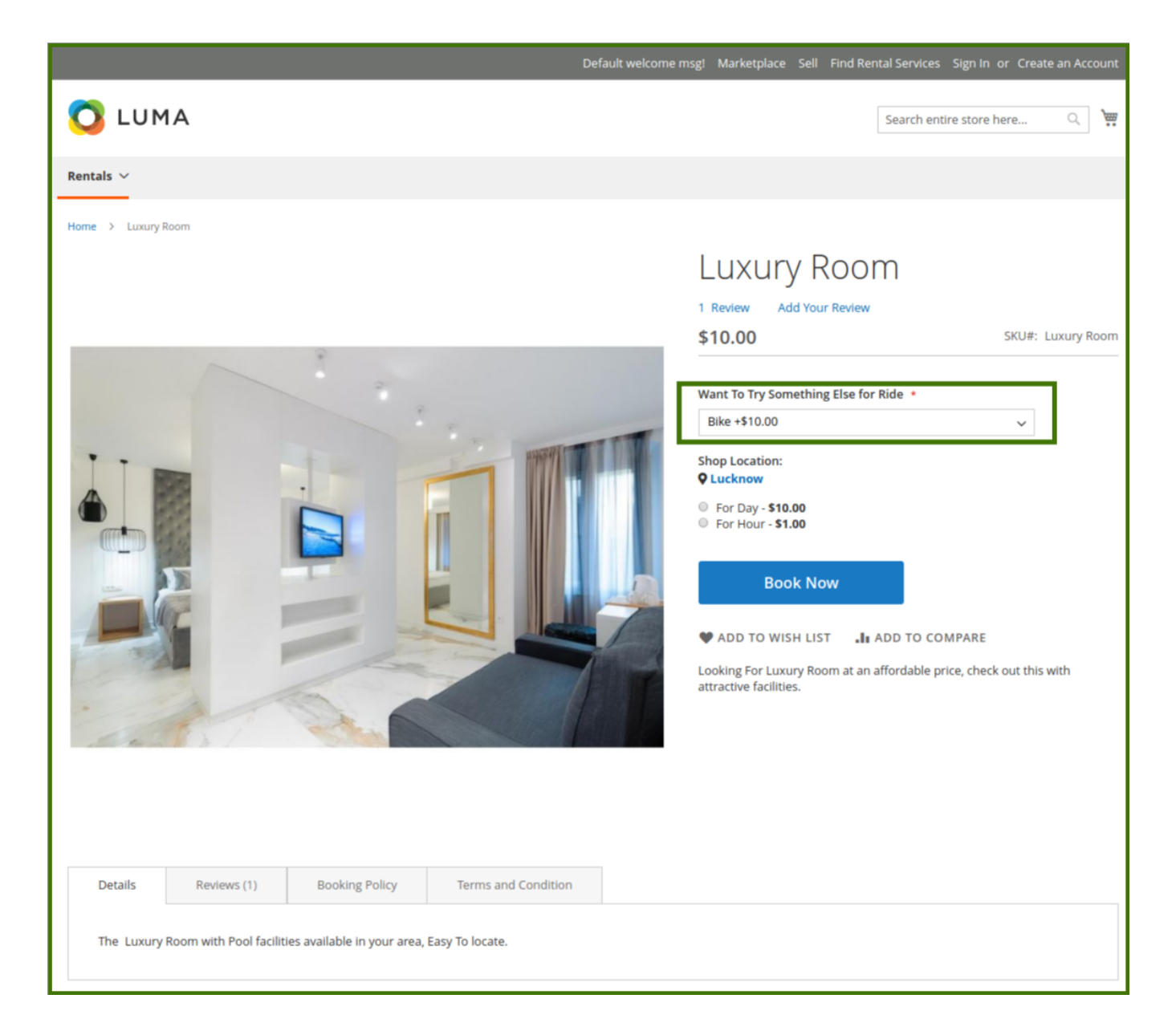

**Product in website:** Admin/Vendor will be able to select and de-select to show the product on the website.

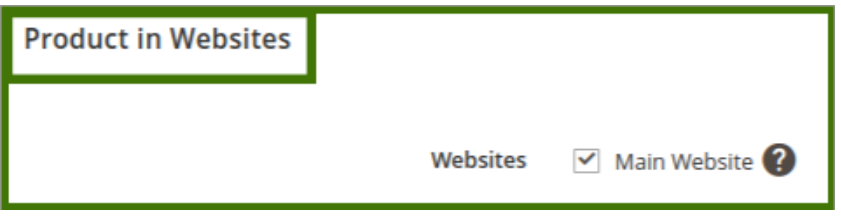

**Search Engine Optimization:** Search engine optimization is the process of growing the quality and quantity of website traffic by increasing the visibility of a website or a web page to users of a web search engine.

**Url key:** That describes the product or category. When you create a product or category, an initial URL key is automatically generated based on the name.

- **Meta title:** Tag This is the text you'll see at the top of your browser. Search engines view this text as the "title" of your page.
- **Meta Keywords** Are a specific type of meta tag that appears in the HTML code of a Web page and helps to tell search engines what the topic of the page is.
- **Meta description:** A brief description of the page.

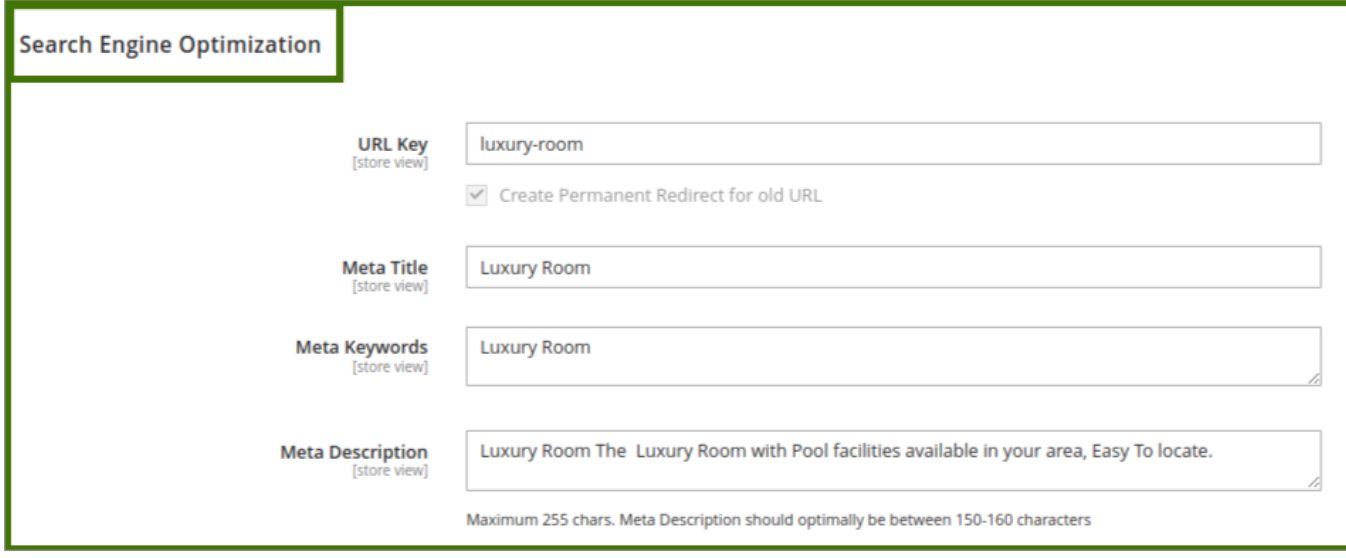

**Design:** Admin is able to do, anything in design. This is Magento default functionalities, for more info refer to Magento official guide

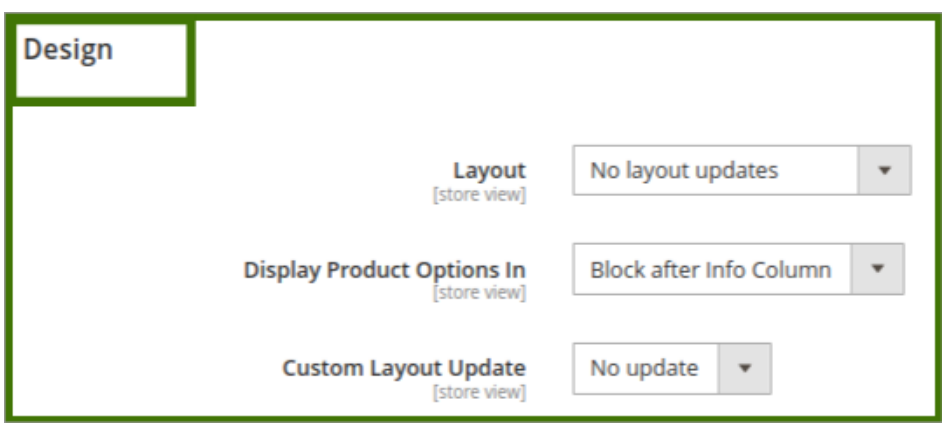

**Schedule Design update:** Admin is able to do any changes in it, This is Magento default functionalities, for more info refer to Magento's official guide.

<span id="page-32-0"></span>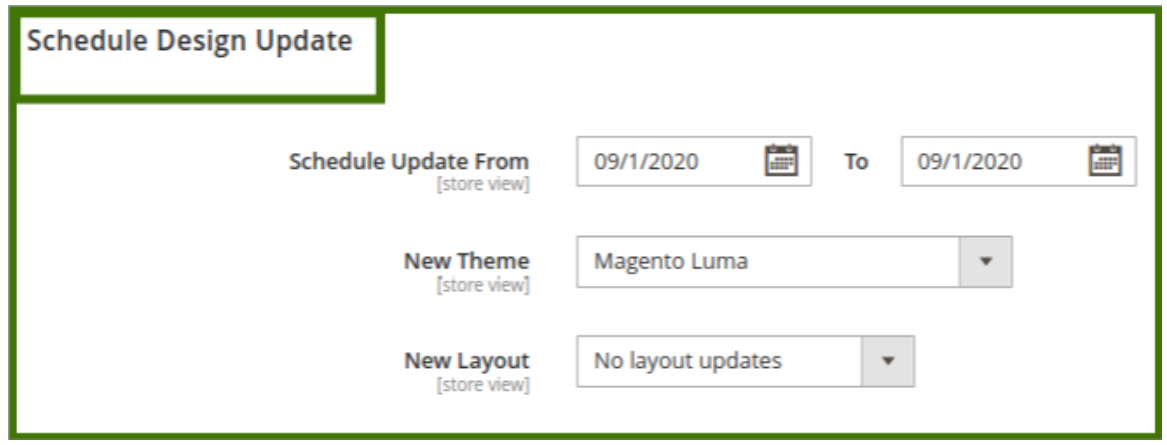

**Gift:** Customers can add gift message options are available. Each item in the order can have a separate message.

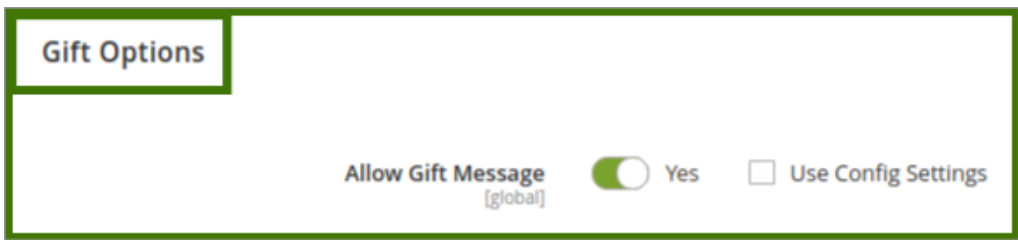

# **6. Facilities Management**

**FACILITIES:** In this section, admin can choose the **available facility,** view status, **edit, delete** and also **Add New Facilities** e.g. costume, swim-suit availability on swimming pool or site. Admin can add facility, by click on Add facility a new window will open up,

# **Adding a New Facilities:**

**Goto->Booking->Facilities->Add New facilities.**

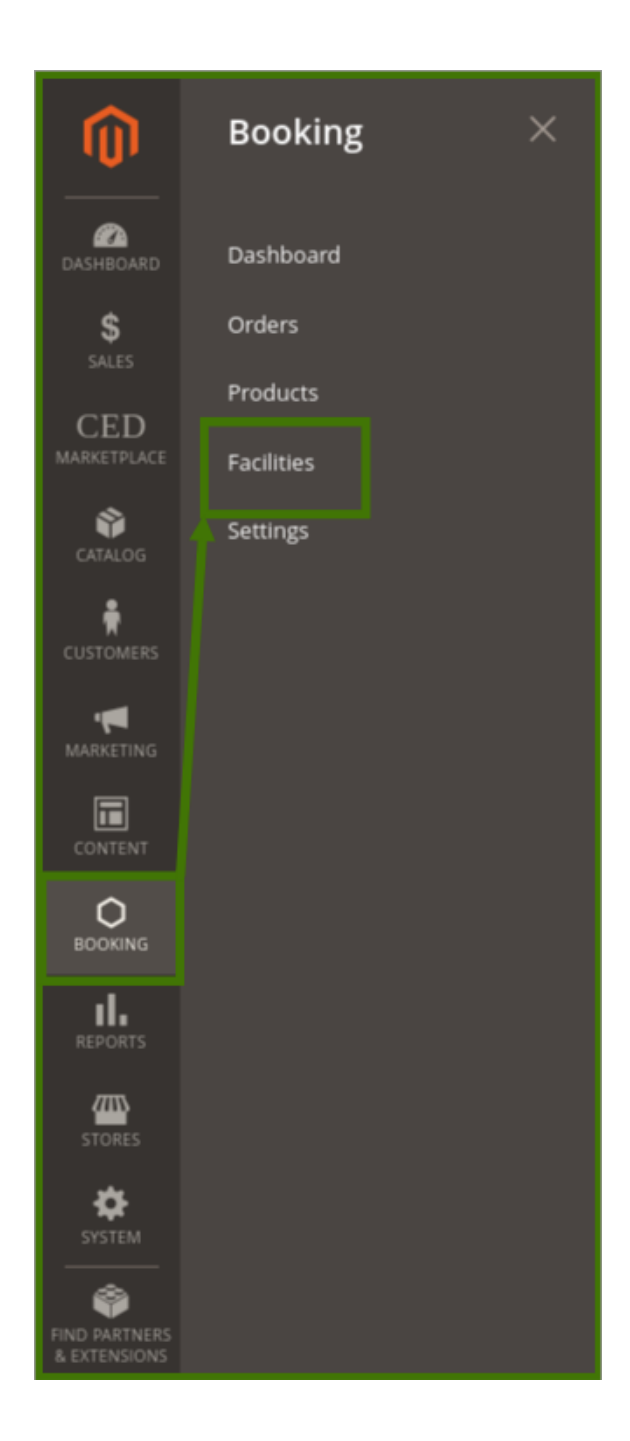

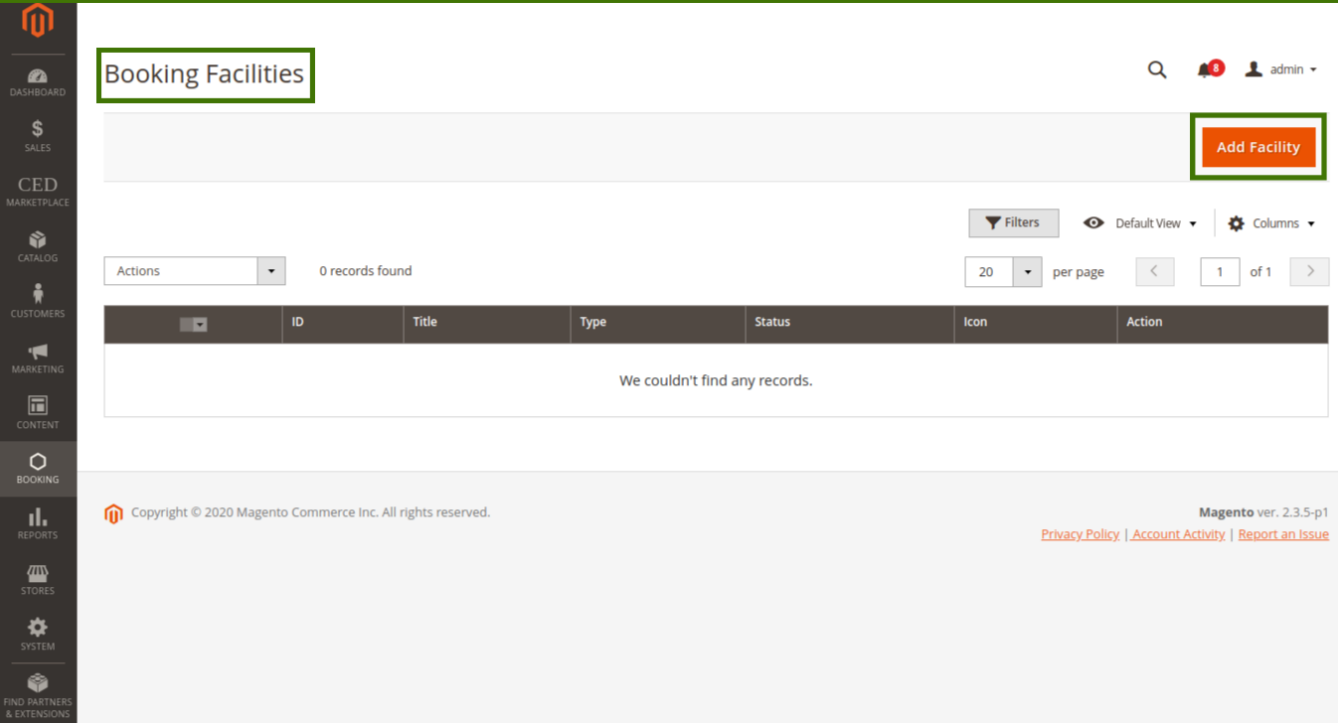

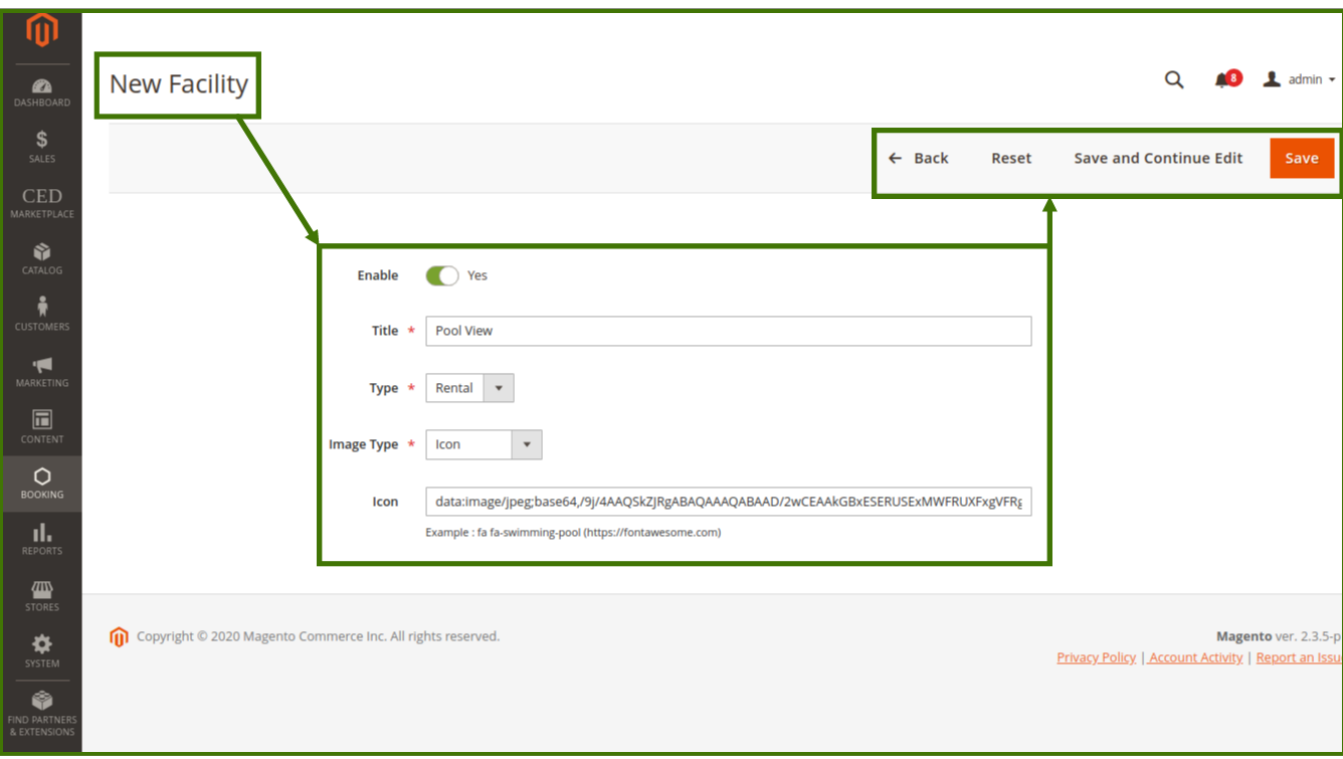

### **Enable:** Yes/No

**Title:** Admin can add the title of the facility.

**Type:** Admin can choose the type from the drop-down list.

**Image type:** Image type allows the admin to choose an image or icon related to the facility. **Icon:** Admin can upload an image, by copy-paste the link of the image in the blank section. <span id="page-35-0"></span>after adding the details in facilities click on **Save.**

**Edit/Delete in facilities:** Anything wants to change by admin anytime then admin can go to the facilities section and the select option is available, once select a drop-down it will open up edit/delete and proceed as per requirement.

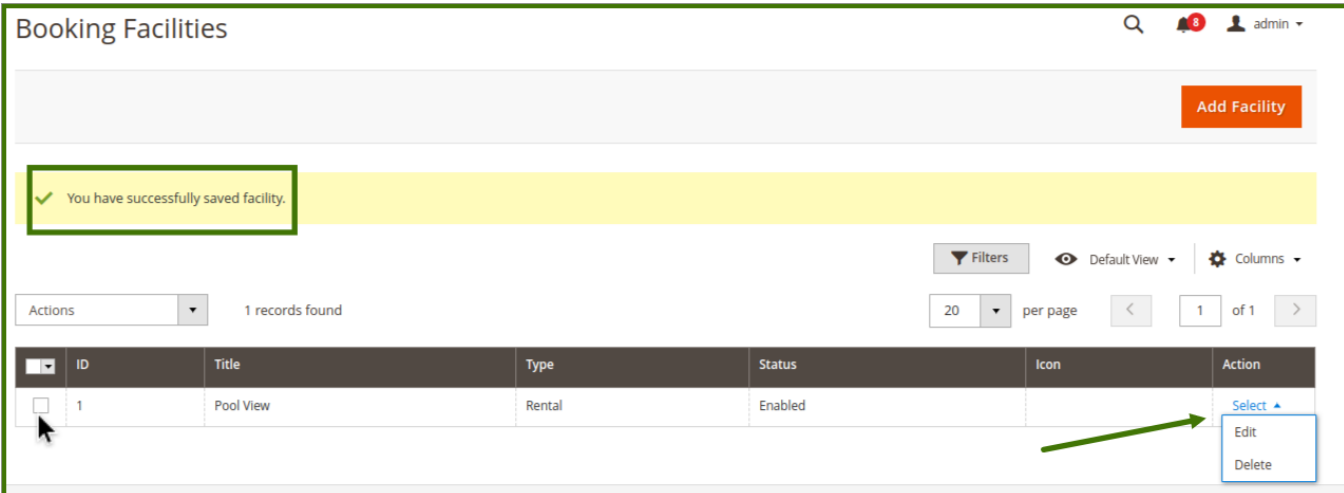

# **7. Place an Order**

Customers can place an order by login to the customer account/signup to account on the main website.

Steps are as follows,

**1-** Sign in/Sign-up to the account

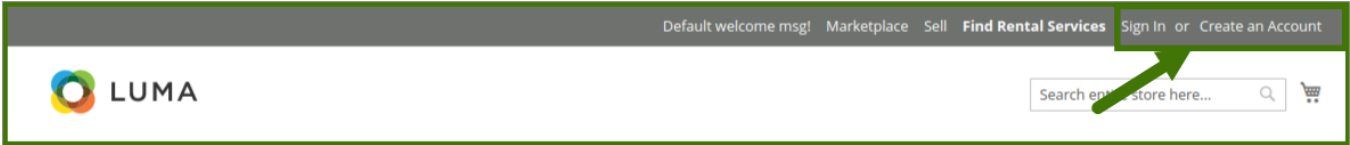

**2-** Browse and Select the product/service.

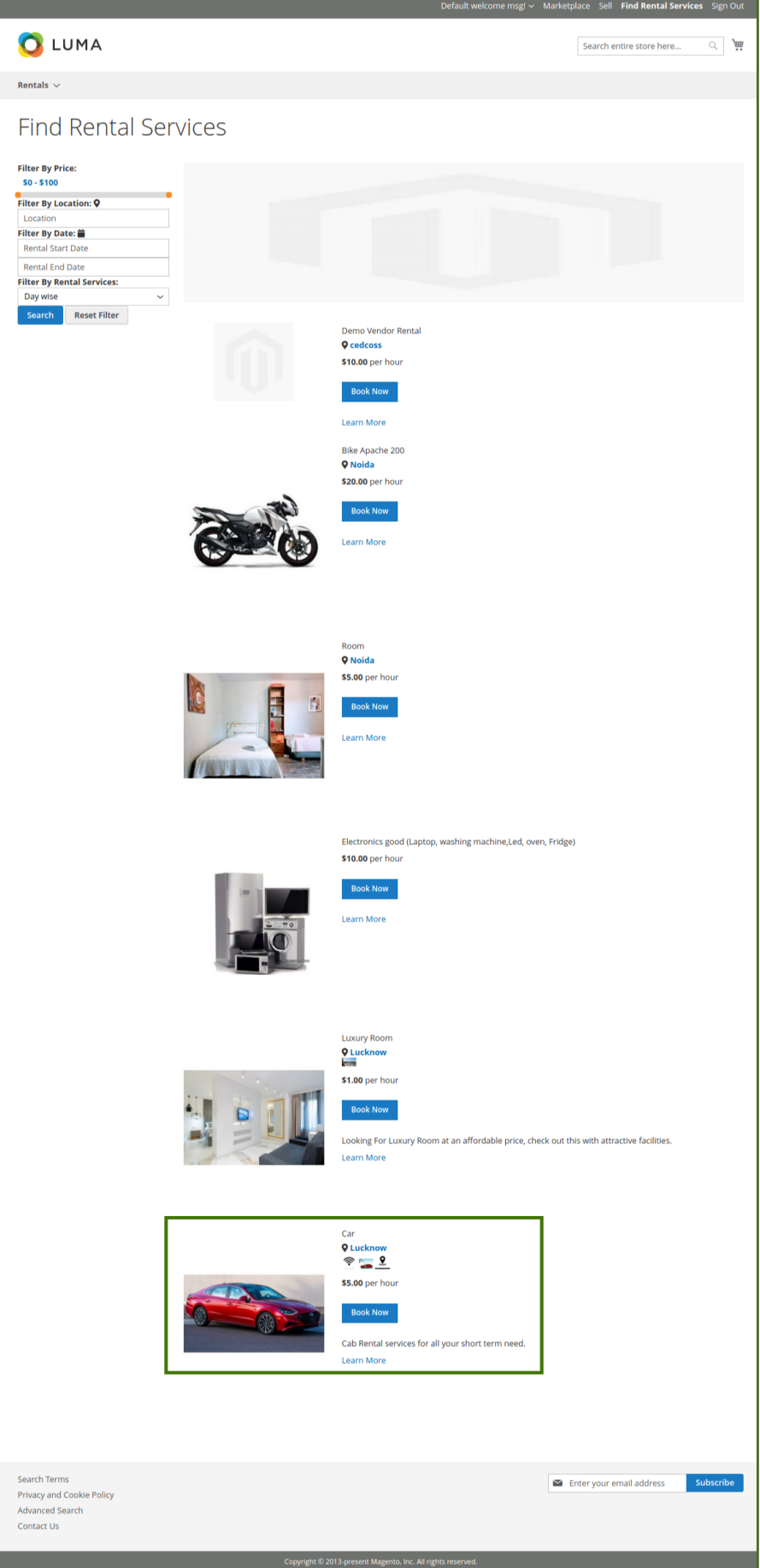

**3-** Fill the required information related to booking an order like date, quantity.

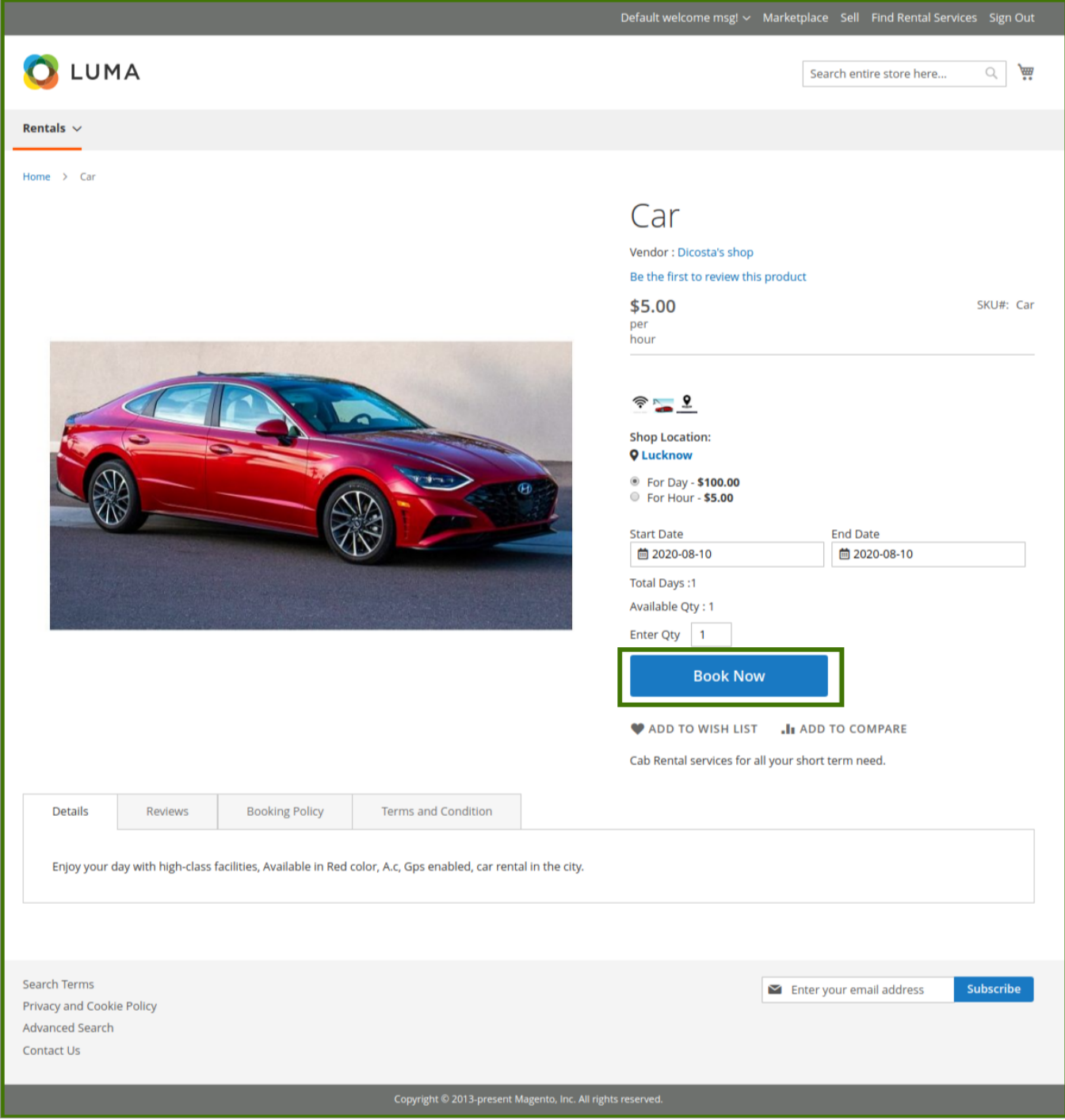

**4-** Check the cart/edit the cart, then proceed to checkout.

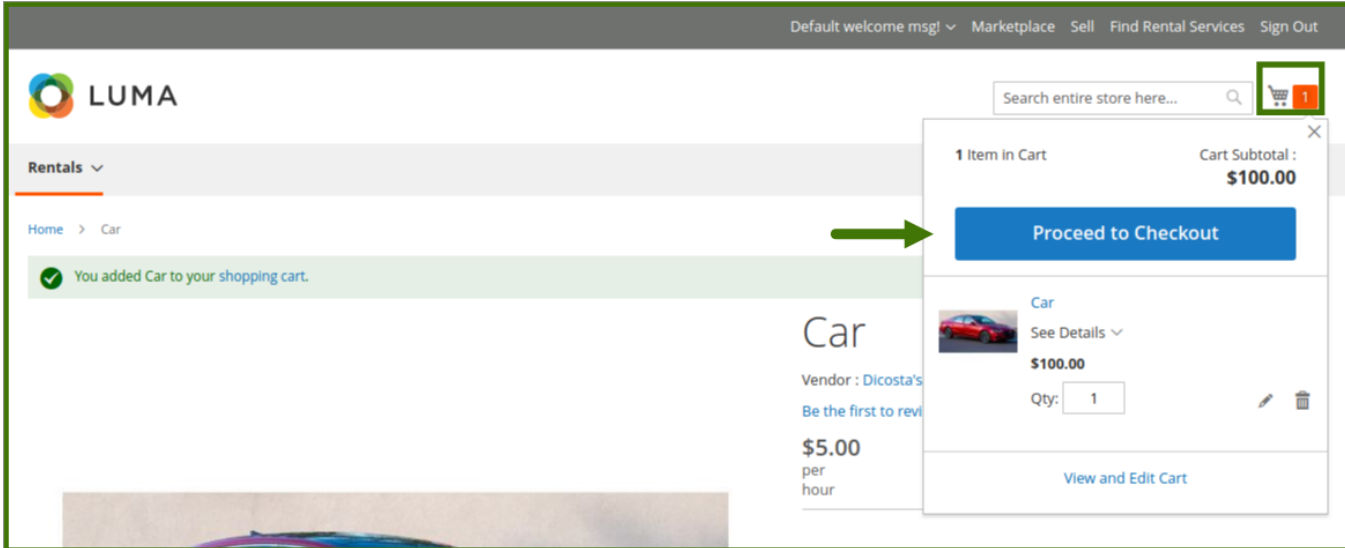

**5-** Review payment method/edit information then place the order.

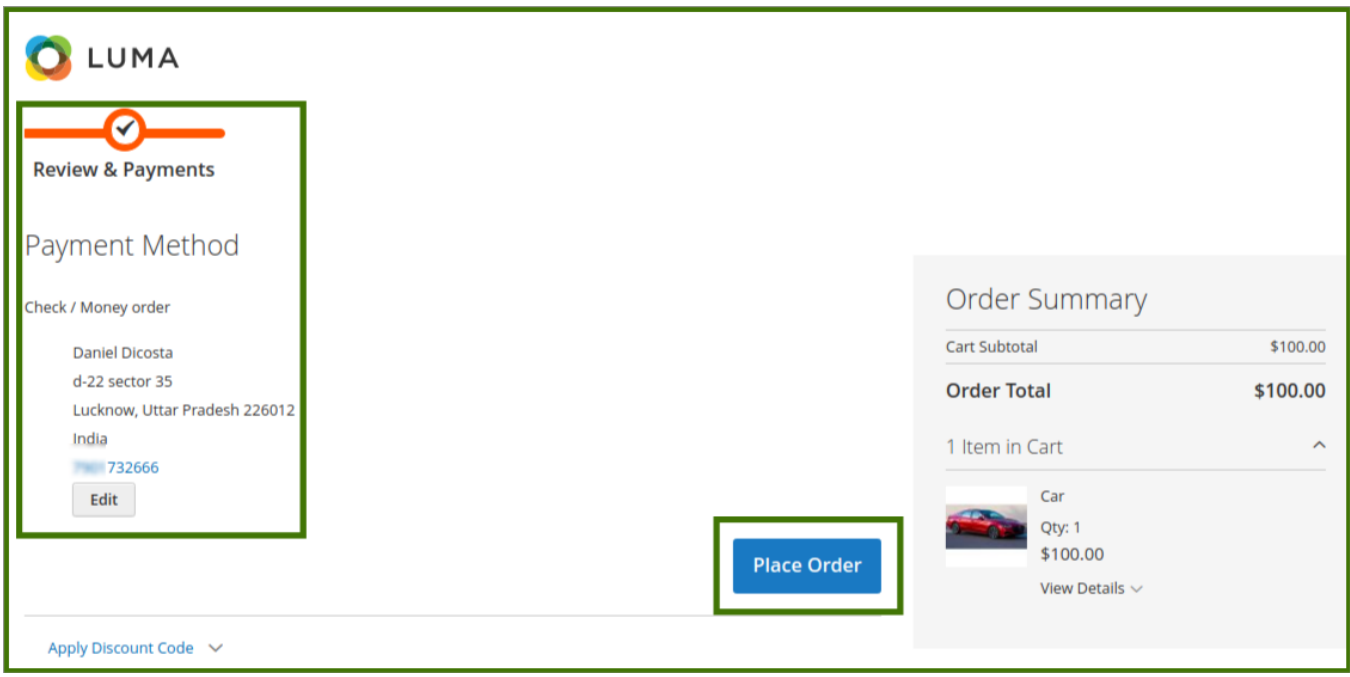

**6-** Place an order done and a thank you message will be displayed.

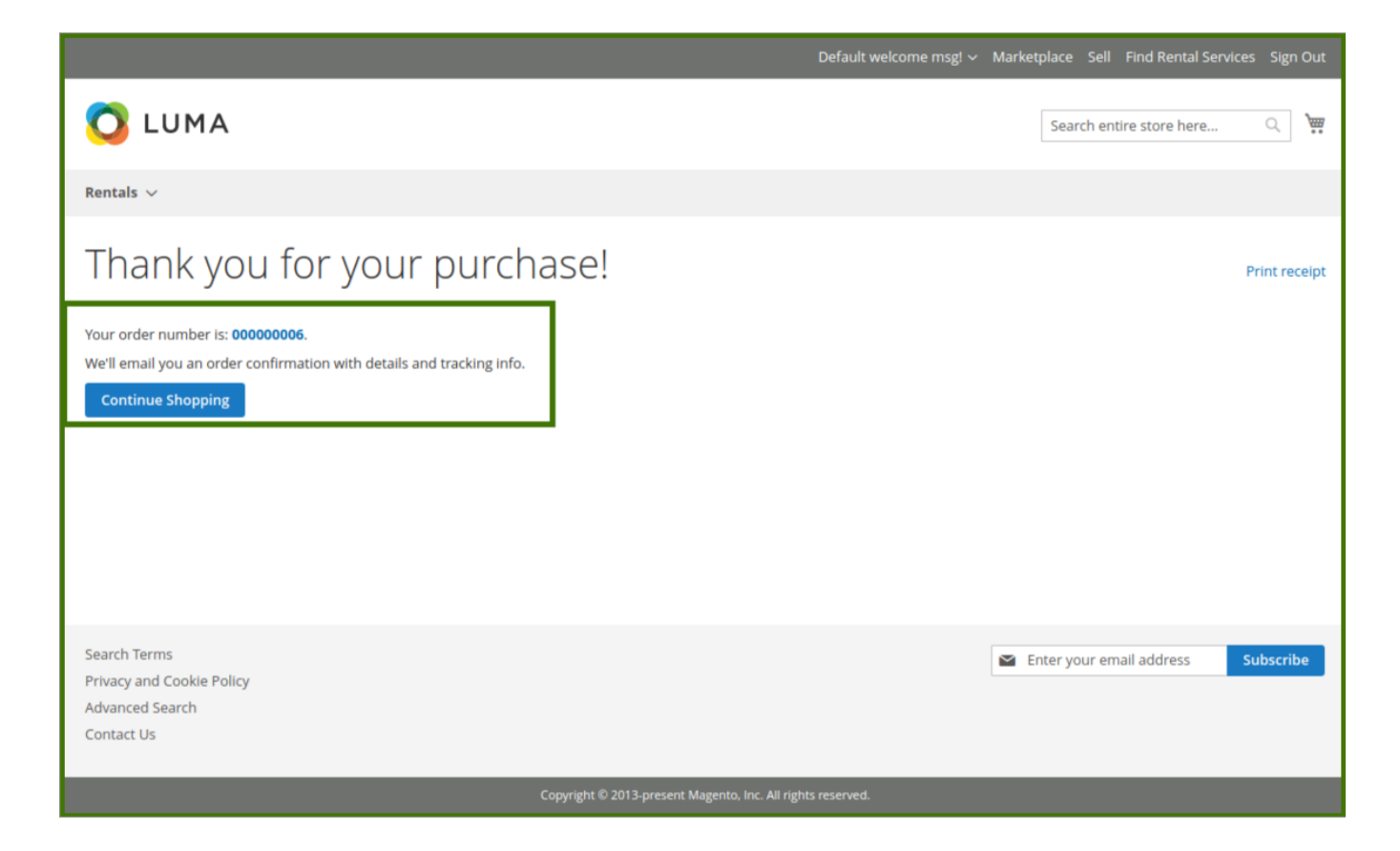

# **The order is now placed, it will go to the backend Admin Panel for the approval of the order.**

Admin Panel; Admin can check the order details in the order section, for more information refers to the order section of this guide.

Click on the order id to see the details of the order placed, the order details show the information, now admin generates the invoice for the customer, refer below images.

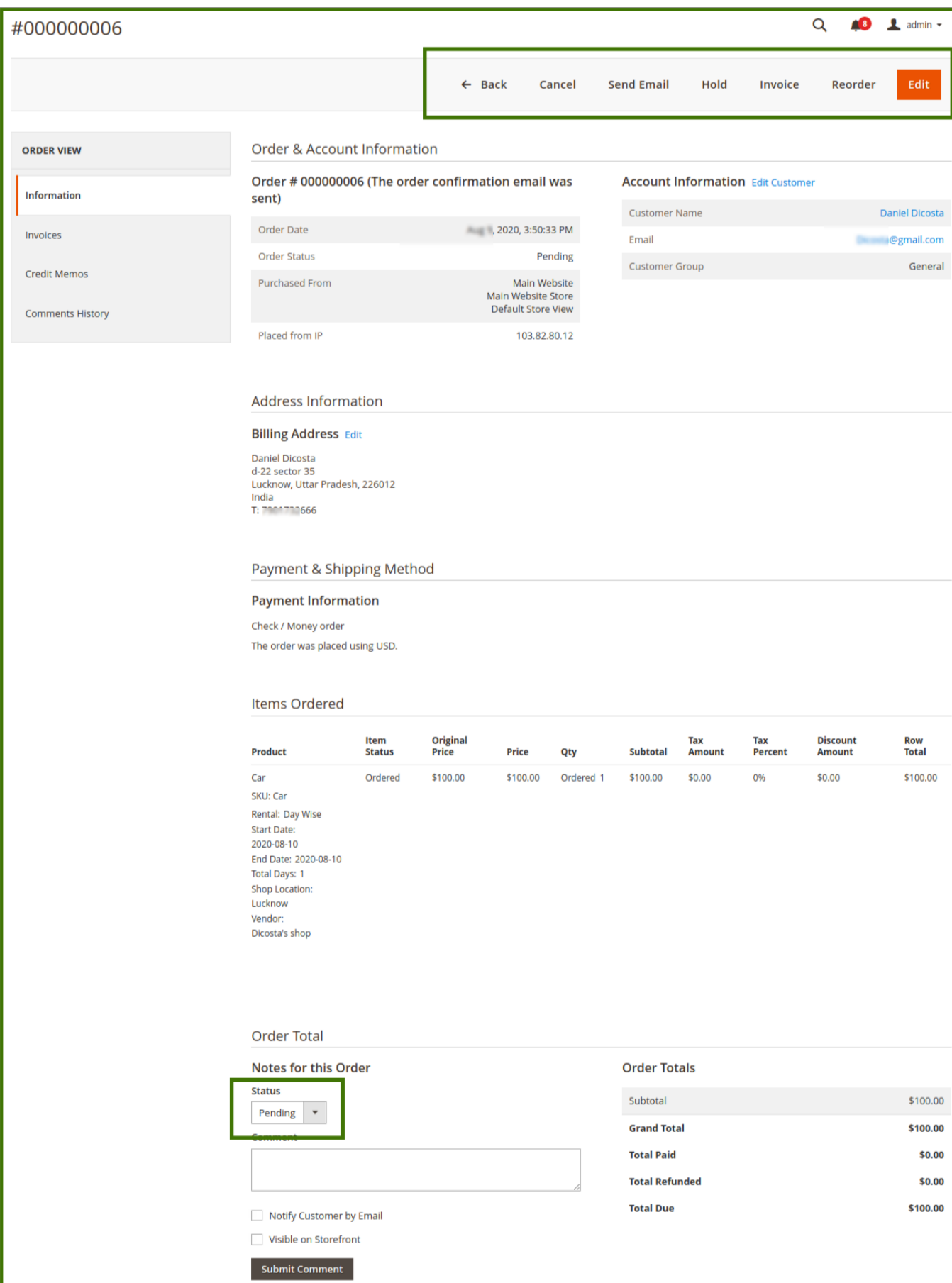

# Refer to the below images for more clarity on steps.

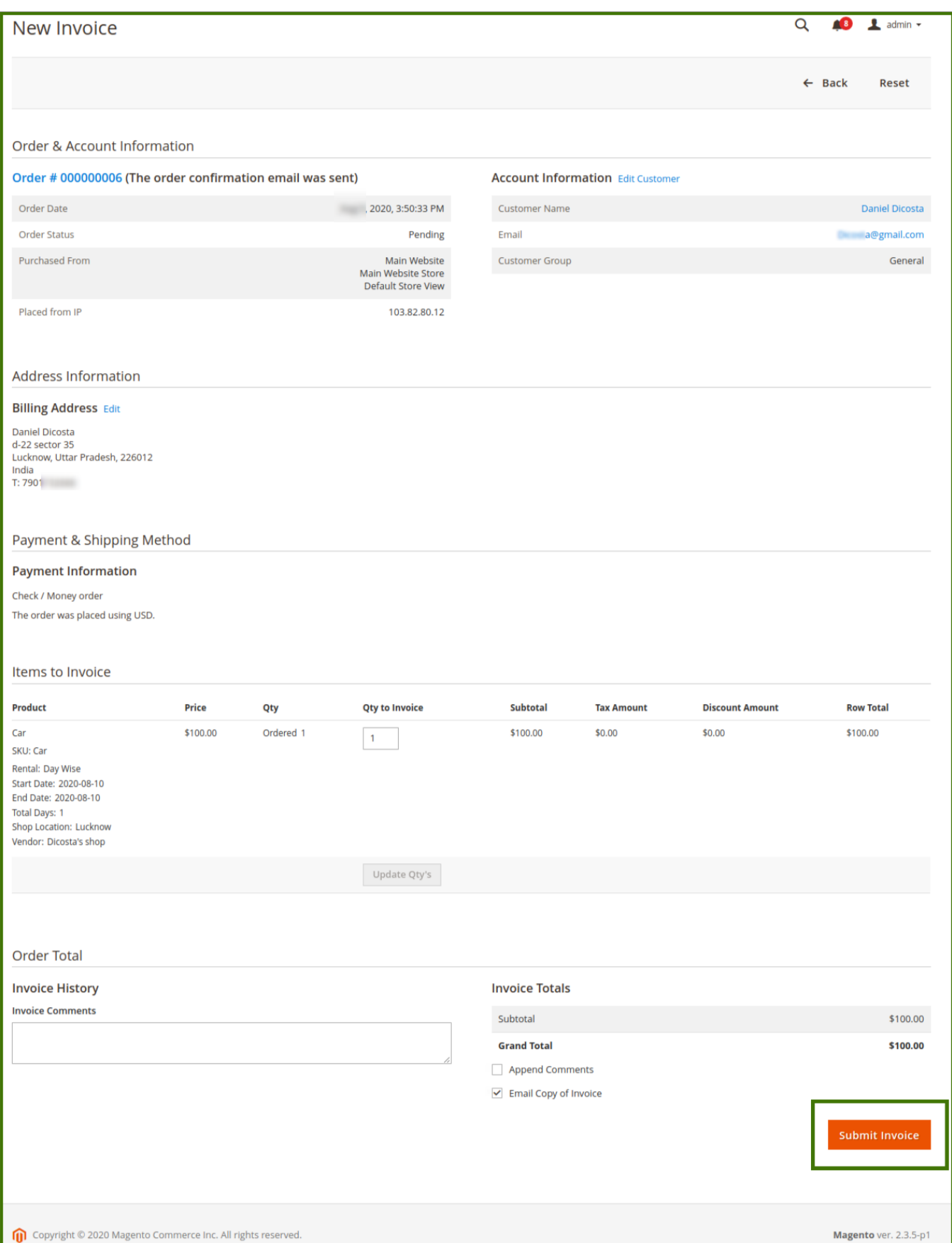

Once the invoice is checked and submitted by admin, the status of the payment cycle received from the customer side is now completed and confirmed by admin, now it will redirect to the order section page.

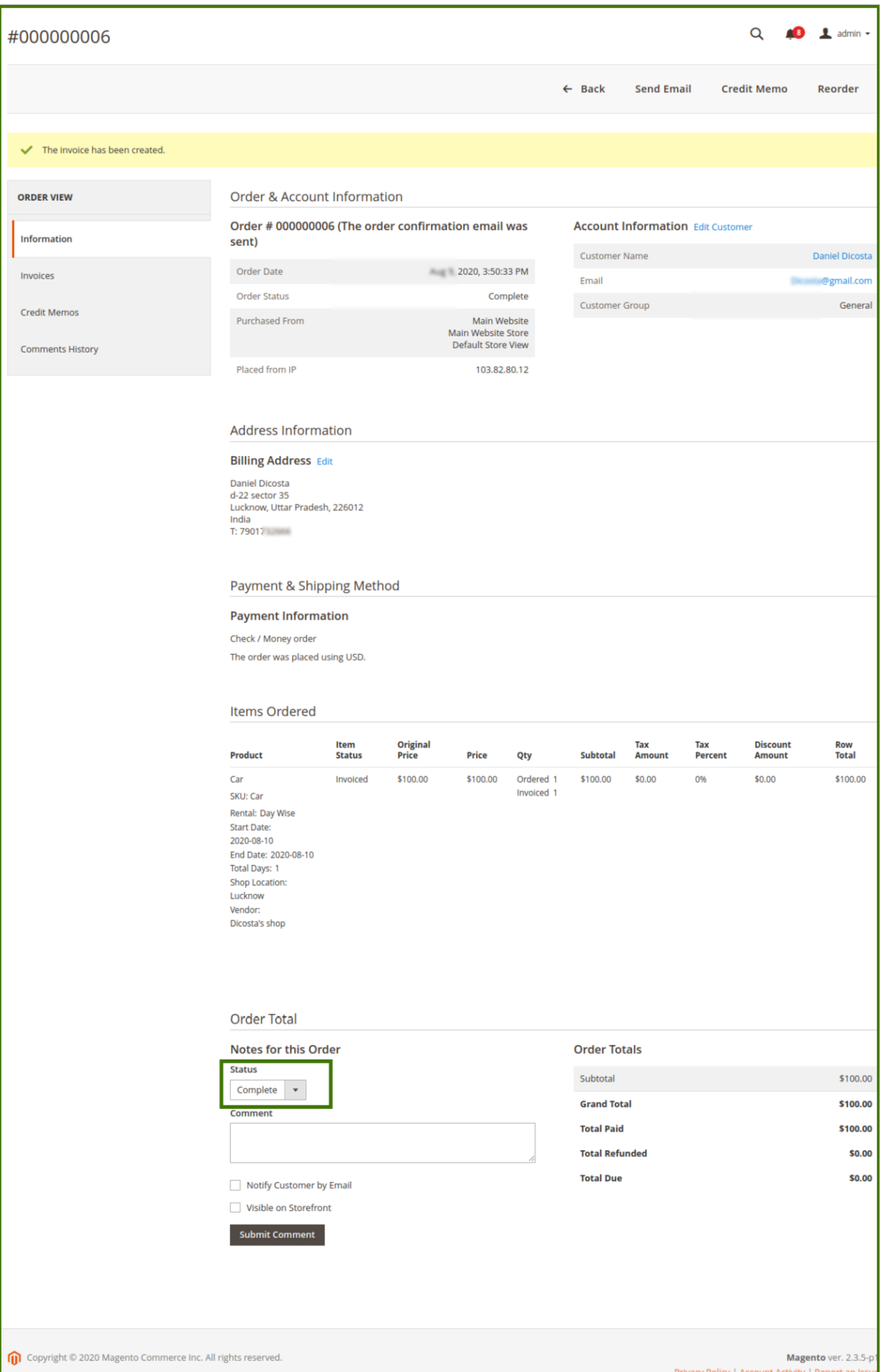

Once the customer payment order and invoice are confirmed by admin

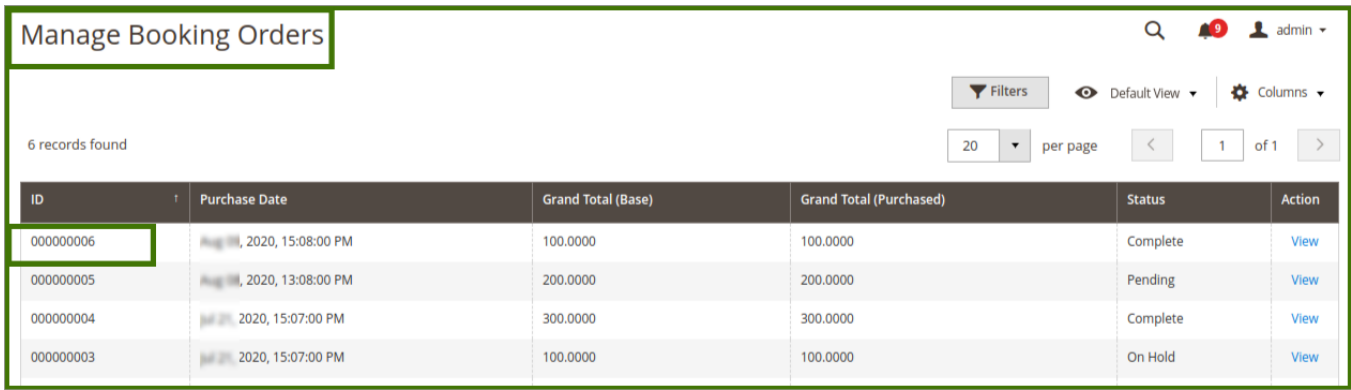

After payment is done, the admin can see the status of the order is now complete.